appareil photo numérique **hp** photosmart 850

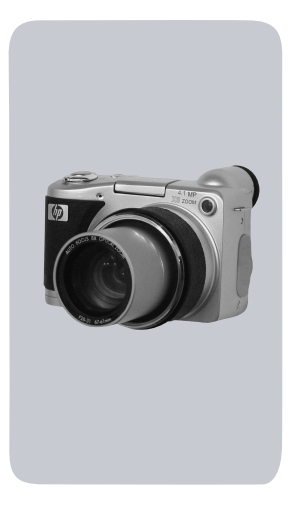

## guide de l'utilisateur

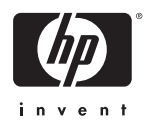

#### **Marques déposées et copyright**

© Copyright 2002 Hewlett-Packard Company

Tous droits réservés. La photocopie, la reproduction ou la traduction de tout ou partie de ce document dans une autre langue sans l'autorisation écrite préalable de Hewlett-Packard Company est interdite.

Les informations contenues dans ce document sont sujettes à modification sans préavis. Hewlett-Packard ne pourra être tenu pour responsable d'éventuelles erreurs contenues dans ce document ou de dommages liés à la fourniture, à l'efficacité ou à l'utilisation de ce document.

Microsoft® et Windows® sont des marques déposées aux Etats-Unis par Microsoft Corporation.

Apple, Macintosh et Mac sont des marques déposées d'Apple Computer, Inc.

Le logo SD est une marque commerciale de SD Card **Association** 

#### **Mise au rebut de matériaux**

Ce produit HP contient les matériaux suivants qui risquent de nécessiter un traitement spécial lorsqu'ils sont hors d'usage :

- $\bullet$  Mercure dans la lampe fluorescente de l'écran LCD ;
- Piles alcalines AA au dioxyde-zinc de manganèse ou au disulfide de lithium-fer ;
- Plomb dans les soudures et certains composants.

[La mise au rebut de ces matériaux peut être sujette à des dispositions](www.eiae.org)  légales de protection de l'environnement. Pour obtenir des informations sur la mise au rebut ou le recyclage, veuillez contacter vos autorités locales ou l'EIA (Electronic Industries Alliance), www.eiae.org.

# **Table des matières**

#### **Chapitre 1 : [Mise en route . . . . . . . . . . . . . . . . . . . . . . . . . . . . .9](#page-8-0)** Pièces composant l'appareil photo . . . . . . . . . . . . . 10 [Configuration . . . . . . . . . . . . . . . . . . . . . . . . . . . . . 16](#page-15-0) [Mise en place de la sangle du protège-objectif . 16](#page-15-1) [Mise en place de la courroie . . . . . . . . . . . . . . 16](#page-15-2) [Installation des piles . . . . . . . . . . . . . . . . . . . . . 17](#page-16-0) [Installation de la carte mémoire . . . . . . . . . . . . 17](#page-16-1) [Mise en marche . . . . . . . . . . . . . . . . . . . . . . . 18](#page-17-0) Sélection de la langue ...................... 18 [Réglage de la date et de l'heure . . . . . . . . . . . . 19](#page-18-0) [Installation du logiciel . . . . . . . . . . . . . . . . . . . 19](#page-18-1) [Windows . . . . . . . . . . . . . . . . . . . . . . . . . 20](#page-19-0) [Macintosh . . . . . . . . . . . . . . . . . . . . . . . . 21](#page-20-0) [Modes et menus de l'appareil photo . . . . . . . . . . . . 21](#page-20-1) [Restauration des paramètres antérieurs . . . . . . . . . . 22](#page-21-0) **Chapitre 2 : [Prises de vue et enregistrement de clips vidéo 23](#page-22-0)** [Utilisation des écrans . . . . . . . . . . . . . . . . . . . . . . . 23](#page-22-1) Utilisation du contrôle dioptrique . . . . . . . . . . . . . . 25 [Images fixes . . . . . . . . . . . . . . . . . . . . . . . . . . . . . . 25](#page-24-1) [Utilisation du mode Image fixe . . . . . . . . . . . . . 25](#page-24-2) [Utilisation du mode retardateur . . . . . . . . . . . . 26](#page-25-0) [Affichage instantané . . . . . . . . . . . . . . . . . . . . 27](#page-26-0) [Utilisation des parenthèses de mise au point . . . 27](#page-26-1) [Verrouillage de la mise au point . . . . . . . . . . . . 28](#page-27-0) [Réglage de la mise au point . . . . . . . . . . . . . . . 29](#page-28-0) [Compensation de l'exposition . . . . . . . . . . . . . . 30](#page-29-0) Utilisation du flash intégré ..................31 [Enregistrement de commentaires sonores . . . . . . 33](#page-32-0) [Enregistrement de clips vidéo . . . . . . . . . . . . . . . . . 34](#page-33-0)

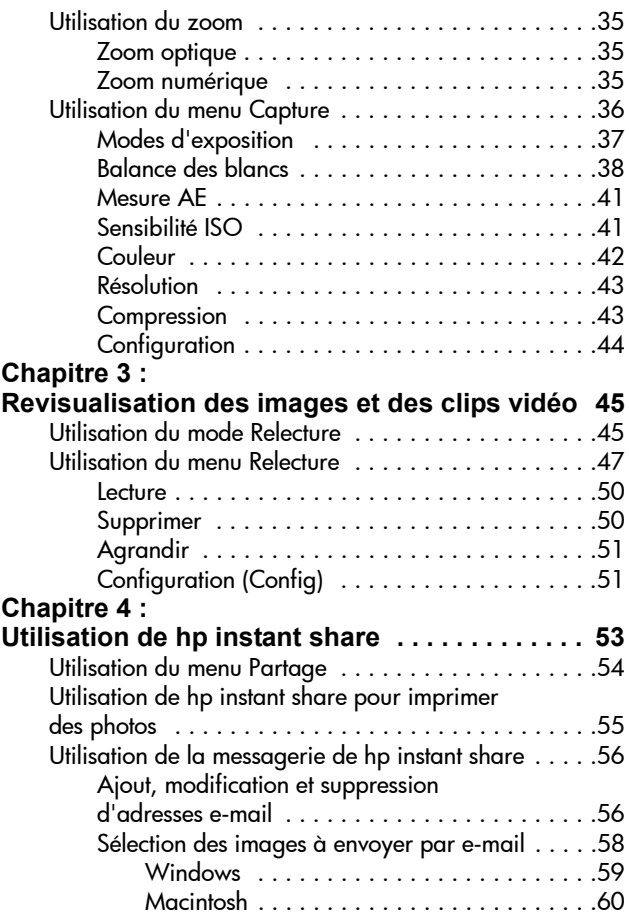

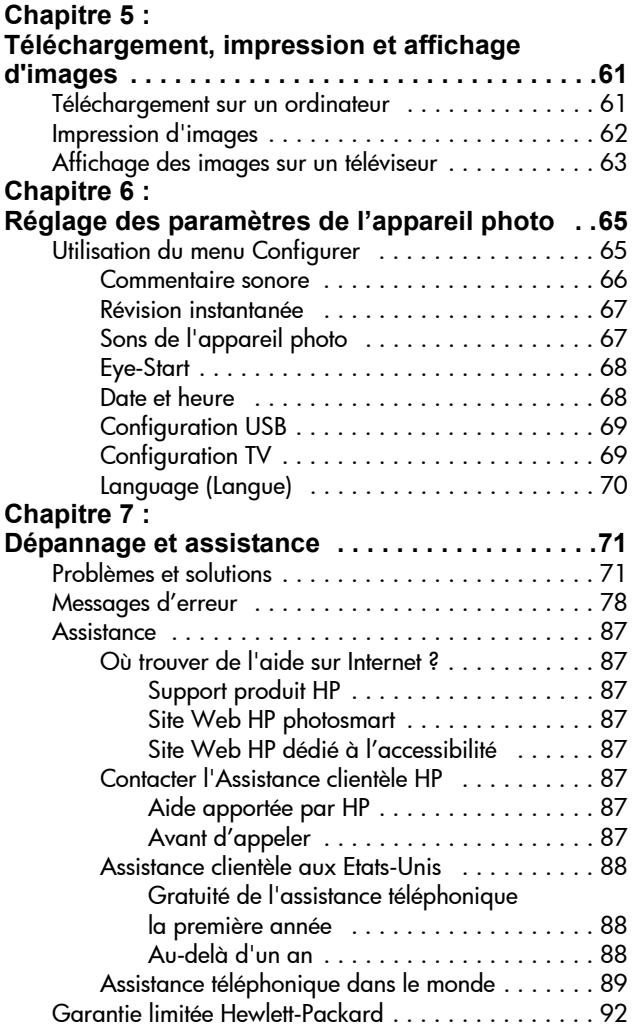

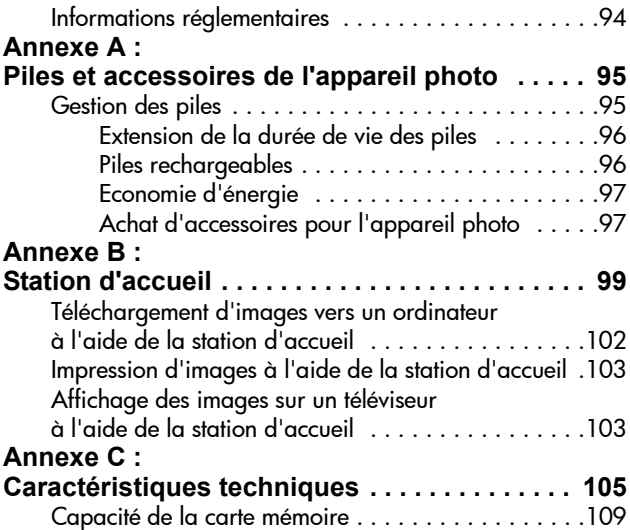

# <span id="page-8-0"></span>**Chapitre 1 : Mise en route**

L'appareil photo numérique HP Photosmart 850 est un appareil méga-pixel 4.1 avec zoom optique 8x et zoom numérique 7x. Cet appareil est doté d'une nouvelle fonctionnalité, la technologie HP Instant Share.

HP Instant Share vous permet de sélectionner des images à imprimer ou à transmettre automatiquement par e-mail lors de la prochaine connexion de l'appareil photo à l'ordinateur. Vous pouvez également ignorer l'ordinateur et imprimer directement les photos sélectionnées sur n'importe quelle imprimante HP DeskJet ou Photosmart dont l'USB est activé.

Pour des possibilités étendues, nous vous proposons la station d'accueil HP 8881. Celle-ci vous permet de télécharger facilement des images sur votre ordinateur, d'envoyer des images vers une imprimante, de les projeter sur un téléviseur et de recharger les piles de votre appareil photo. Elle constitue en outre un support pratique pour votre appareil.

**REMARQUE** Un kit d'adaptation,

fourni avec l'appareil, vous permet de placer votre appareil photo (ainsi que les autres appareils de même modèle) dans la station d'accueil. N'utilisez pas ce kit sans la station d'accueil et NE LE JETEZ

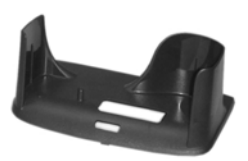

PAS. Son mode d'emploi est livré avec la station d'accueil et figure également à l'annexe B du présent manuel, à partir de la [page 99](#page-98-1).

Chapitre 1 : Mise en route 9

### <span id="page-9-0"></span>**Pièces composant l'appareil photo**

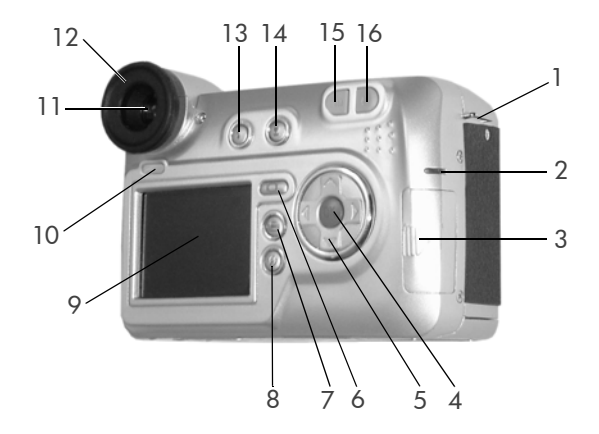

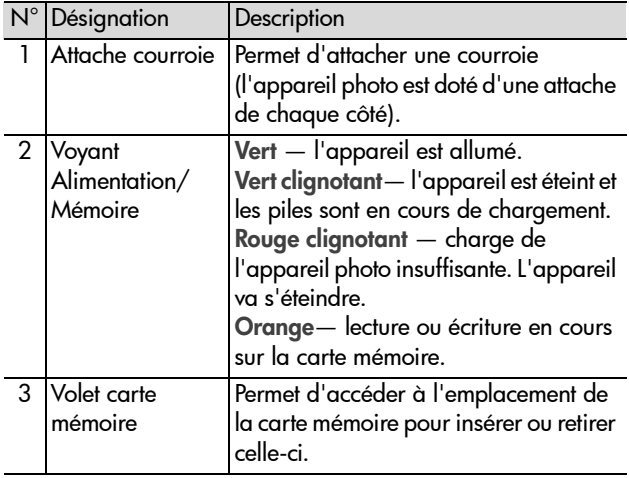

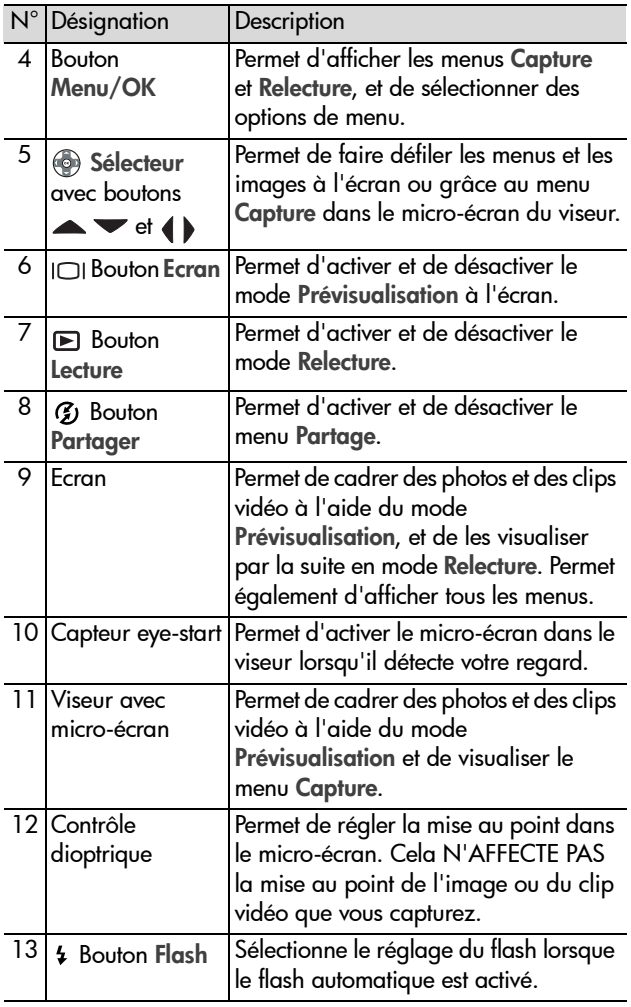

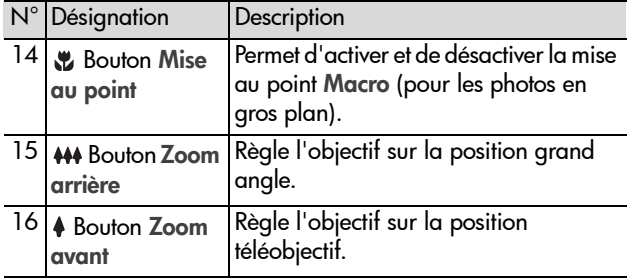

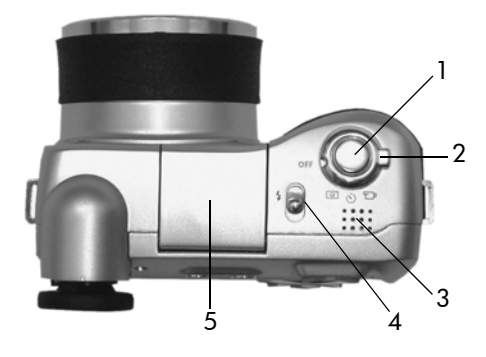

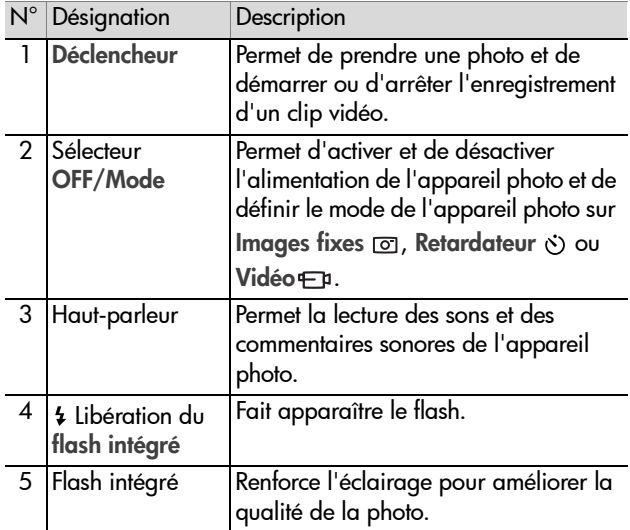

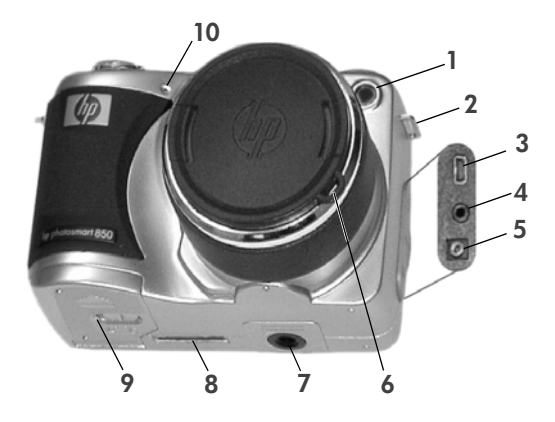

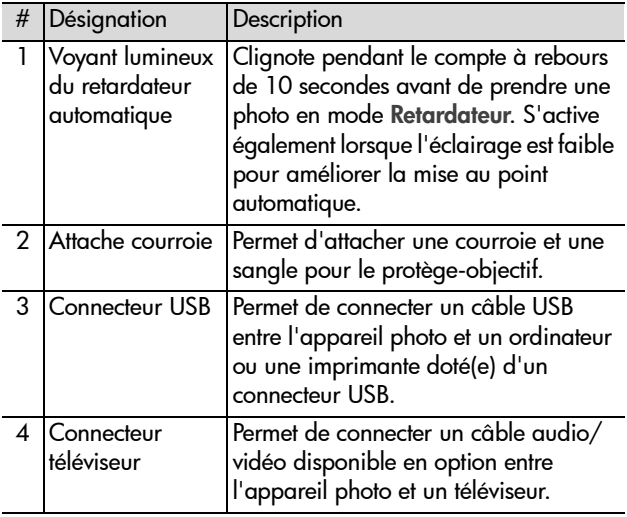

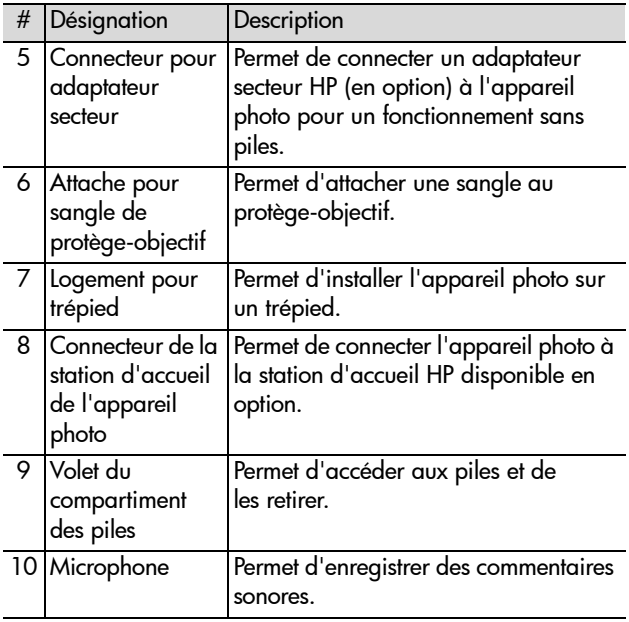

# <span id="page-15-0"></span>**Configuration**

### <span id="page-15-1"></span>**Mise en place de la sangle du protège-objectif**

- **1** Orientez l'appareil photo face à vous, puis insérez la petite boucle de la sangle du protège-objectif dans l'attache de courroie située du côté droit de l'appareil photo.
- **2** Insérez la longue boucle de la sangle dans la petite boucle et tirez pour serrer le noeud.
- **3** Insérez la longue boucle de la sangle dans l'attache pour sangle de protège-objectif.
- **4** Tirez la longue boucle audessus des côtés du protègeobjectif, puis passez-la sous le protège-objectif, comme indiqué. Tirez pour serrer le noeud.

### <span id="page-15-2"></span>**Mise en place de la courroie**

Insérez une extrémité de la courroie dans une attache. Passez ensuite la courroie dans l'onglet de plastique pour la fixer.

Répétez l'opération pour attacher l'autre extrémité de la courroie à l'autre attache.

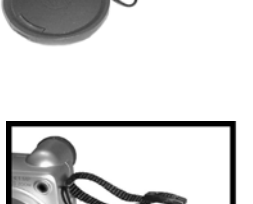

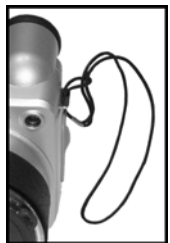

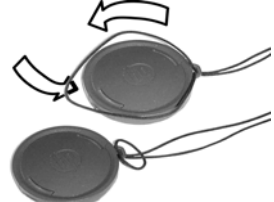

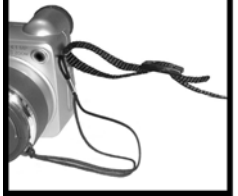

### <span id="page-16-0"></span>**Installation des piles**

- **1** Orientez l'appareil face à vous, puis ouvrez le volet des piles sur la base de l'appareil en faisant glisser le loquet vers la droite et en tirant le volet vers vous.
- **2** Insérez les piles conformément au schéma figurant à l'intérieur du volet.
- **3** Fermez le compartiment des piles en poussant le volet vers l'arrière de l'appareil photo et en faisant glisser le loquet vers la gauche.
- **REMARQUE** Pour plus d'informations, reportez-vous à la section [Gestion des piles](#page-94-2), page 95.

### <span id="page-16-1"></span>**Installation de la carte mémoire**

- **1** Eteignez l'appareil photo puis, le dos de l'appareil face à vous, ouvrez le compartiment de la carte mémoire en faisant glisser le volet vers la droite.
- **2** Insérez la carte mémoire en vous assurant qu'elle se met bien en place.
- **3** Fermez le volet du compartiment de la carte mémoire.

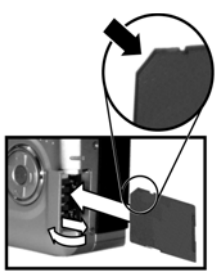

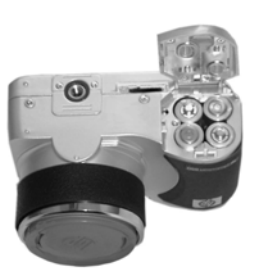

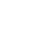

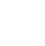

Pour retirer la carte mémoire, assurez-vous d'abord que l'appareil photo est éteint. Ouvrez le compartiment de la carte mémoire, puis poussez la carte mémoire vers l'intérieur ; elle s'extraira alors de l'appareil photo.

### <span id="page-17-0"></span>**Mise en marche**

Allumez l'appareil photo en faisant pivoter le sélecteur OFF/ Mode jusqu'au mode que vous souhaitez utiliser :

- $\bullet$  mode  $\textcircled{z}$  -Image fixe
- $\bullet$  mode  $\circ$ ) Retardateur
- mode <del>E</del>P—Vidéo

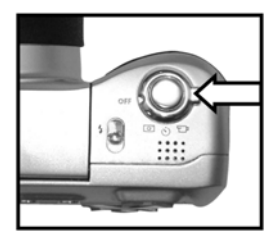

L'objectif se déploie, l'écran s'allume brièvement et le voyant Alimentation/Mémoire s'allume en vert.

**REMARQUE** Si le voyant Alimentation/Mémoire est rouge clignotant, cela indique que le niveau des piles est très faible et que l'appareil photo va bientôt s'éteindre. Remplacez ou rechargez les piles ; vous pouvez également utiliser un adaptateur secteur HP disponible en option pour alimenter l'appareil. Pour plus d'informations sur l'adaptateur secteur HP, reportez-vous à la section [Achat](#page-96-2)  [d'accessoires pour l'appareil photo](#page-96-2), page 97.

## <span id="page-17-1"></span>**Sélection de la langue**

La première fois que vous allumez l'appareil photo, l'écran ci-après apparaît. Vous êtes invité à sélectionner la langue de votre choix.

- **1** Sélectionnez la langue à l'aide des  $\blacktriangleright$  boutons du sélecteur  $\binom{5}{2}$ .
- **2** Appuyez sur le bouton bleu Menu/ OK au milieu du sélecteur pour utiliser la langue sélectionnée.

### <span id="page-18-0"></span>**Réglage de la date et de l'heure**

L'appareil photo est équipé d'une horloge qui enregistre la date et l'heure de la prise de chaque photo. La première fois que vous allumez l'appareil, l'écran suivant apparaît dès que vous avez choisi la langue.

- **1** Pour régler la valeur en cours, utilisez les boutons  $\blacktriangle \blacktriangledown$  du sélecteur .
- **2** Appuyez sur les boutons  $\blacklozenge$  du sélecteur pour passer aux autres sélections.

Répétez les deux premières étapes jusqu'à ce que la date et l'heure, ainsi que le format d'affichage soient correctement réglés.

- **REMARQUE** Dans le format d'affichage date/heure, jj=jour, mm=mois et aaaa=année.
- **3** Appuyez sur le bouton Menu/OK lorsque les valeurs adéquates sont affichées. L'écran s'éteint.

## <span id="page-18-1"></span>**Installation du logiciel**

Le logiciel de l'appareil photo vous permet de télécharger, visualiser, imprimer et envoyer des photos par e-mail. Il vous permet également de configurer le menu Partage de l'appareil photo.

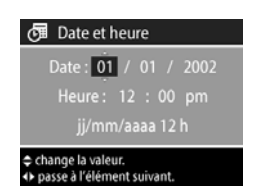

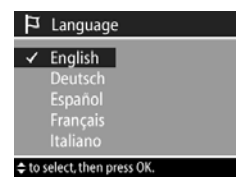

Pour plus d'informations sur la configuration du menu Partage de l'appareil photo, reportez-vous au [Chapitre 4 : Utilisation](#page-52-1)  [de hp instant share](#page-52-1), page 53. Pour obtenir des informations sur la connexion de l'appareil photo à un ordinateur ou une imprimante, reportez-vous au [Chapitre 5 : Téléchargement,](#page-60-2)  [impression et affichage d'images](#page-60-2), page 61.

#### <span id="page-19-0"></span>**Windows**

- **REMARQUE** Pour les ordinateurs sous Windows, le composant HP Instant Share du logiciel d'imagerie photo HP nécessite au minimum Internet Explorer 5.01 pour fonctionner correctement.
- **1** Insérez le CD-ROM du logiciel d'imagerie photo HP dans le lecteur de votre ordinateur. La fenêtre d'installation s'affiche automatiquement.
- **REMARQUE** Si la fenêtre d'installation n'apparaît pas, cliquez sur Démarrer, puis sur Exécuter et tapez X:\Setup.exe (le X correspond à la lettre désignant votre lecteur de CD-ROM).
- **2** Cliquez sur Suivant et installez le logiciel à l'aide des instructions qui s'affichent à l'écran.

Votre CD-ROM contient peut-être également des logiciels offerts par d'autres fabricants. Pour installer ces derniers, procédez comme suit :

- **1** Cliquez sur Démarrer, Exécuter, puis, dans la zone Ouvrir, tapez X:\Bonus\setup.exe (le X correspond à la lettre désignant votre lecteur de CD-ROM).
- **2** Cliquez sur OK et suivez les instructions à l'écran pour installer le logiciel gratuit.

#### <span id="page-20-0"></span>**Macintosh**

- **1** Insérez le CD-ROM du logiciel d'imagerie photo HP dans le lecteur de votre ordinateur.
- **2** Cliquez deux fois sur l'icône du CD située sur le bureau.
- **3** Cliquez sur l'icône d'installation et suivez les instructions qui s'affichent à l'écran pour installer le logiciel.

Votre CD-ROM contient peut-être également des logiciels offerts par d'autres fabricants. Pour installer ces derniers, procédez comme suit :

- **1** Cliquez deux fois sur l'icône du dossier Bonus.
- **2** Cliquez deux fois sur l'icône du programme d'installation du logiciel gratuit.
- **3** Suivez les instructions à l'écran pour installer le logiciel.

### <span id="page-20-1"></span>**Modes et menus de l'appareil photo**

Votre appareil photo dispose de trois modes principaux qui vous permettent de mener à bien certaines tâches. Chacun de ces modes est associé à un menu que vous pouvez utiliser pour régler les paramètres de l'appareil photo ou pour exécuter des tâches dans le mode sélectionné.

- Capture—Permet de saisir des images fixes et d'enregistrer des clips vidéo. Pour plus d'informations sur l'utilisation du mode Capture, reportez-vous au [Chapitre 2 : Prises de vue](#page-22-2)  [et enregistrement de clips vidéo](#page-22-2), page 23.
- Relecture—Permet de visualiser les images fixes et les clips vidéo que vous capturez. Pour plus d'informations sur l'utilisation du mode Relecture, reportez-vous au [Chapitre 3 : Revisualisation des images et des clips vidéo](#page-44-2), [page 45.](#page-44-2)

• Partage—Permet d'utiliser la technologie HP Instant Share pour sélectionner dans l'appareil photo des images qui seront automatiquement traitées ultérieurement, lorsque l'appareil sera connecté à votre ordinateur ou à une imprimante HP dotée d'un port USB. Pour plus d'informations sur l'utilisation du mode Partage, reportezvous au [Chapitre 4 : Utilisation de hp instant share](#page-52-1), [page 53.](#page-52-1)

Votre appareil photo est également équipé d'un quatrième menu, le menu Configuration, qui vous permet de régler un certain nombre de paramètres de l'appareil photo. Pour plus d'informations sur le mode Configuration, reportez-vous au [Chapitre 6 : Réglage des paramètres de l'appareil photo](#page-64-2), [page 65.](#page-64-2)

### <span id="page-21-0"></span>**Restauration des paramètres antérieurs**

Certains des paramètres que vous pouvez modifier dans les menus de l'appareil photo ne sont pas sauvegardés lorsque vous éteignez l'appareil. Toutefois, vous pouvez restaurer les paramètres établis antérieurement, dont un au moins était différent des paramètres par défaut (ce réglage peut remonter à plusieurs cycles de mise sous tension) en maintenant enfoncé le bouton bleu Menu/OK tout en faisant pivoter le sélecteur OFF/Mode pour allumer l'appareil photo.

# <span id="page-22-2"></span><span id="page-22-0"></span>**Chapitre 2 : Prises de vue et enregistrement de clips vidéo**

## <span id="page-22-1"></span>**Utilisation des écrans**

Votre appareil photo est équipé de deux écrans :

- Micro-écran dans le viseur-Permet de cadrer les photos et les clips vidéo à l'aide du mode Prévisualisation et d'afficher le menu Capture**.**
- Ecran—Permet de cadrer les photos et les clips vidéo à l'aide du mode Prévisualisation, de visualiser des images et des clips vidéo en mode Relecture et d'afficher tous les menus.
- **REMARQUE** L'utilisation de l'écran consomme beaucoup d'énergie. Pour économiser les piles, utilisez plutôt le micro-écran.

Pour activer le mode Prévisualisation sur :

- le micro-écran, il suffit de placer votre oeil devant le viseur. Le capteur Eye-start situé sous le viseur détecte votre regard et allume automatiquement le micro-écran.
- $\bullet$  l'écran, appuyez sur le bouton Ecran  $\Box$ .
- **REMARQUE** Si le micro-écran ne s'allume pas automatiquement lorsque vous placez votre oeil devant le viseur, vous devrez probablement modifier les paramètres Eye-Start dans le menu Configurer. Reportez-vous à la section Eye-Start[, page 68](#page-67-2). Pour régler la mise au point sur le micro-écran, reportez-vous à la section [Utilisation](#page-24-0)  [du contrôle dioptrique](#page-24-0), page 25.

Chapitre 2 : Prises de vue et enregistrement de clips vidéo 23

Le tableau suivant décrit les informations affichées dans l'écran de Prévisualisation de l'écran actif lorsque les paramètres de l'appareil photo sont réglés sur les valeurs par défaut.

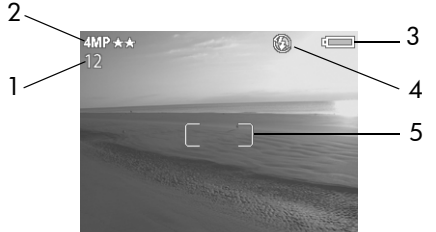

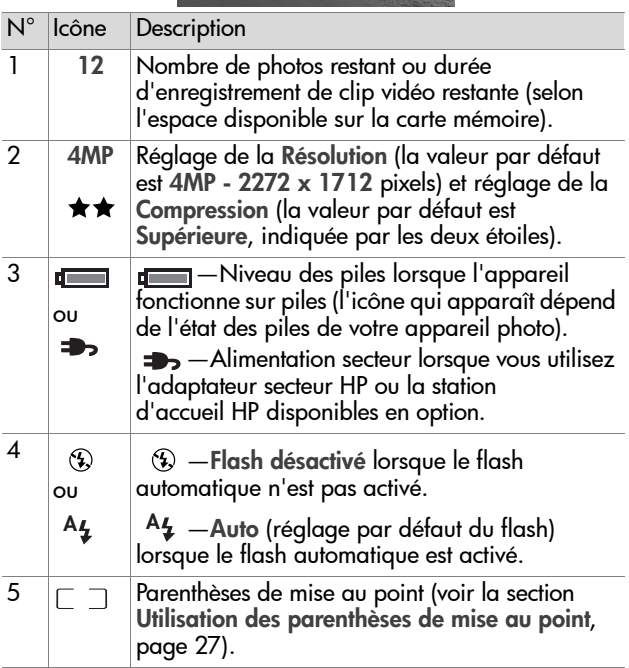

**REMARQUE** Si vous modifiez d'autres paramètres de l'appareil photo dans le menu Capture, les icônes de ces paramètres s'affichent également dans la partie supérieure et dans la partie inférieure de l'écran de Prévisualisation. Pour plus d'informations, reportez-vous à la section [Utilisation du menu Capture](#page-35-0), page 36.

## <span id="page-24-0"></span>**Utilisation du contrôle dioptrique**

L'oculaire de caoutchouc placé sur le viseur est un contrôle dioptrique que vous pouvez faire pivoter pour effectuer la mise au point dans le micro-écran. Toutefois, le contrôle dioptrique est SANS effet sur la photo que vous prenez ou sur le clip vidéo que vous enregistrez.

# <span id="page-24-1"></span>**Images fixes**

Vous pouvez prendre une photo pratiquement à tout moment lorsque l'appareil photo est allumé, quelle que soit l'image qui apparaît dans l'écran actif. Votre appareil photo dispose de deux modes pour prendre des images fixes : le mode Image fixe  $\boxed{\circ}$  et le mode Retardateur  $\ddot{\circ}$ ).

## <span id="page-24-2"></span>**Utilisation du mode Image fixe**

- **1** Faites pivoter le sélecteur OFF/ Mode sur le mode Image fixe ा
- **2** Cadrez le sujet de votre photo dans l'écran actif.
- **3** Tenez l'appareil photo immobile et enfoncez le déclencheur à mi-course. L'appareil photo

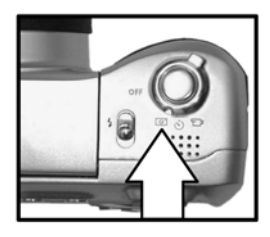

mesure, puis verrouille la mise au point et l'exposition.

**4** Enfoncez le déclencheur à fond pour prendre la photo. L'image s'affiche pendant quelques secondes dans l'Affichage instantané à l'écran. [Voir Affichage](#page-26-0)  [instantané](#page-26-0), page 27.

### <span id="page-25-0"></span>**Utilisation du mode retardateur**

En mode Retardateur, l'appareil photo prend la photo 10 secondes après que vous avez enfoncé le déclencheur à fond.

- **1** Stabilisez l'appareil photo en utilisant un trépied ou en le posant sur une surface stable.
- **2** Faites pivoter le sélecteur OFF/ Mode sur le mode Retardateur ለነ.

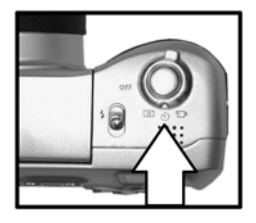

- **3** Cadrez le sujet de votre photo dans l'écran actif.
- **4** Enfoncez le déclencheur à mi-course. L'appareil photo mesure, puis verrouille la mise au point et l'exposition. Ces paramètres sont conservés pendant 10 secondes, jusqu'à la prise de vue.

**REMARQUE** Si vous enfoncez immédiatement le déclencheur à fond, l'appareil photo verrouille la mise au point et l'exposition juste avant la fin du compte à rebours de 10 secondes. Cette option est utile si un ou plusieurs sujets doivent entrer dans le champ pendant les 10 secondes du compte à rebours.

**5** Enfoncez le déclencheur à fond. Un compte à rebours de 10 secondes apparaît dans l'écran actif. Le voyant du retardateur à l'avant de l'appareil photo clignote lentement pendant 7 secondes, puis plus rapidement pendant les 3 dernières secondes précédant la prise de vue.

Une fois la photo prise, l'image apparaît durant quelques secondes dans l'affichage instantané sur l'écran actif. Reportez-vous à la section [Affichage instantané](#page-26-0), page 27.

### <span id="page-26-0"></span>**Affichage instantané**

Une fois que vous avez pris une photo, elle apparaît durant quelques secondes sur l'écran actif dans l'affichage instantané pendant qu'elle s'enregistre sur la carte mémoire. Vous pouvez supprimer la photo pendant l'affichage instantané en appuyant sur le bouton Menu/OK.

Vous pouvez prolonger l'affichage instantané en maintenant le déclencheur enfoncé après avoir pris la photo. Vous pouvez également définir la durée de l'affichage instantané ou l'interrompre grâce à l'option Affichage instantané du menu Configurer. Pour plus d'informations, reportez-vous à la section [Révision instantanée](#page-66-2), page 67.

Vous pouvez aussi utiliser le mode Relecture pour visualiser les photos que vous avez prises. Reportez-vous à la section [Utilisation du mode Relecture](#page-44-3), page 45.

#### <span id="page-26-1"></span>**Utilisation des parenthèses de mise au point**

Les deux parenthèses qui apparaissent au centre de l'écran indiquent la zone de mise au point pour la photo que vous prenez ou le clip vidéo que vous enregistrez. Si vous enfoncez le déclencheur à mi-course, l'appareil photo mesure, puis verrouille la mise au point sur cette zone. Les parenthèses de mise au point apparaissent en vert lorsque la mise au point est faite et que l'appareil peut la verrouiller, et en rouge lorsque la mise au point est impossible.

Si les parenthèses de mise au point s'affichent en rouge, relâchez le déclencheur, recadrez le sujet de votre photo ou de votre clip vidéo, puis enfoncez de nouveau le déclencheur à mi-course. Si les parenthèses de mise au point apparaissent toujours en rouge après plusieurs tentatives, il est possible que l'éclairage soit trop faible, ou que le contraste dans la zone de mise au point soit insuffisant. Essayez d'utiliser le verrouillage de la mise au point. Reportez-vous à la section [Verrouillage](#page-27-0)  [de la mise au point](#page-27-0), page 28.

Si les parenthèses de mise au point apparaissent en rouge et si l'icône Macro & clignote dans l'écran actif, soit l'appareil est réglé sur le paramètre Macro mais a détecté que la mise au point s'effectuait hors de la zone de macro (gros plan), soit la mise au point est réglée sur Normal mais l'appareil a détecté un débordement de la zone de mise au point normale. Pour plus d'informations sur les réglages de mise au point et leurs distances respectives, reportez-vous à la section [Réglage de la](#page-28-0)  [mise au point](#page-28-0), page 29.

**REMARQUE** Lorsque la mise au point de l'appareil est réglée sur Macro , l'appareil photo ne prend pas la photo si la mise au point n'est pas correcte. Toutefois, s'il est réglé sur Normal (le paramètre par défaut), la photo est prise malgré tout.

### <span id="page-27-0"></span>**Verrouillage de la mise au point**

Le verrouillage de la mise au point vous permet de faire la mise au point sur un sujet qui ne se trouve pas au centre du champ ou capturer plus rapidement des sujets mobiles en faisant une mise au point préalable dans la zone où le mouvement se produira. Vous pouvez également utiliser le verrouillage de la mise au point pour effectuer la mise au point avec un éclairage ou un contraste faible.

- **1** Cadrez le sujet de votre photo entre les parenthèses de mise au point de l'écran actif.
- **2** Enfoncez le déclencheur à mi-course pour verrouiller l'exposition et la mise au point.
- **3** Maintenez le déclencheur à moitié enfoncé pendant que vous recadrez ou que vous repositionnez votre sujet.
- **4** Enfoncez complètement le déclencheur pour prendre la photo.

### <span id="page-28-0"></span>**Réglage de la mise au point**

Vous pouvez utiliser le réglage de mise au point Macro de l'appareil photo pour prendre des photos en gros plan.

Le bouton Mise au point & vous permet de passer du réglage Normal au réglage Macro. Normal est le paramètre de mise

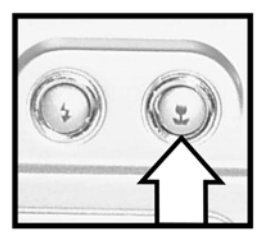

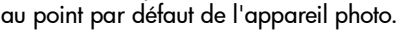

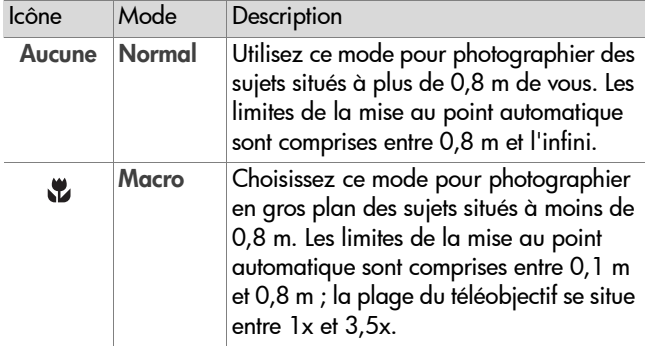

- **REMARQUE** Si l'appareil photo est réglé sur une position de téléobjectif supérieure à 3,5x lorsque vous réglez l'appareil sur la mise au point Macro, l'appareil effectuera automatiquement un zoom arrière jusqu'à la valeur 3,5x. Reportez-vous à la section [Utilisation du](#page-34-0)  zoom[, page 35](#page-34-0).
- **REMARQUE** Lorsque la mise au point de l'appareil est réglée sur Macro , l'appareil photo ne prend pas la photo si la mise au point n'est pas correcte (si les parenthèses de mise au point apparaissent en rouge au centre de l'écran actif). Toutefois, s'il est réglé sur Normal, la photo est prise malgré tout.

### <span id="page-29-0"></span>**Compensation de l'exposition**

Vous pouvez utiliser la compensation de l'exposition pour remplacer le réglage automatique de l'exposition effectué par l'appareil photo dans des conditions d'éclairage difficiles. Le réglage de la compensation de l'exposition varie entre -3,0 IL (indice de lumination) pour sous-exposer (assombrir) une image, et +3,0 IL pour la surexposer (l'éclaircir).

Par défaut, la compensation de l'exposition est définie à 0 (zéro) et aucune indication n'apparaît sur l'écran actif. Lorsque vous activez le mode Prévisualisation et que vous appuyez sur les boutons ( du sélecteur (6), une règle apparaît au

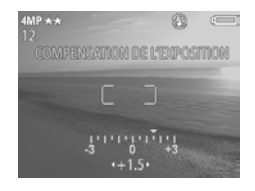

centre de l'écran et la valeur de compensation de l'exposition s'affiche au bas de l'écran.

Si vous ne modifiez pas la compensation de l'exposition pendant 2 secondes, la règle disparaît mais la valeur reste indiquée au bas de l'écran, entourée de flèches (sauf si elle a été définie à 0).

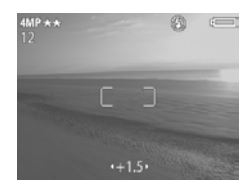

### <span id="page-30-0"></span>**Utilisation du flash intégré**

**REMARQUE** Vous ne pouvez pas utiliser le flash pendant l'enregistrement de clips vidéo.

Le flash intégré à votre appareil photo est désactivé et ne sera pas utilisé tant que vous ne l'aurez pas libéré manuellement en faisant glisser le volet du flash intégré 4 au-dessus de l'appareil photo. Une fois déployé, le flash commence à se charger et se règle automatiquement sur le mode Flash automatique.

Pour modifier le réglage du flash, appuyez sur le bouton Flash  $\frac{1}{4}$  au dos de l'appareil photo jusqu'à ce que le paramètre désiré s'affiche à l'écran.

Le tableau suivant décrit les différents réglages du flash.

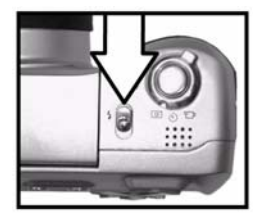

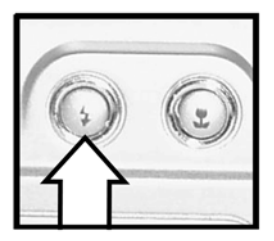

**REMARQUE** Si vous modifiez le réglage du flash, l'appareil photo conservera ce nouveau paramètre jusqu'à une nouvelle modification ou jusqu'à l'extinction de l'appareil.

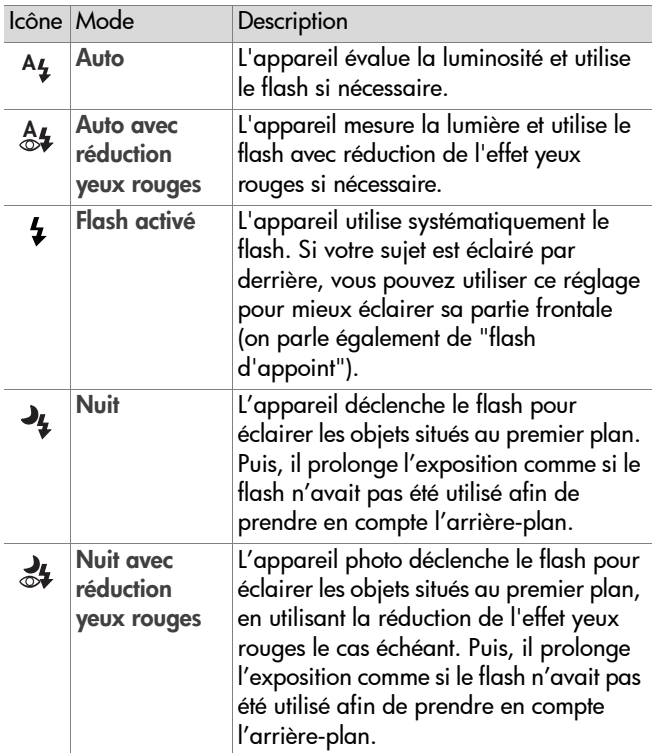

Pour désactiver le flash, enfoncez-le dans son logement jusqu'à ce que celui-ci se referme. Lorsque le flash est désactivé, l'icône Flash désactivé  $\Omega$  apparaît dans la partie supérieure de l'écran de prévisualisation.

### <span id="page-32-0"></span>**Enregistrement de commentaires sonores**

Vous pouvez régler l'appareil photo pour qu'il enregistre automatiquement des commentaires sonores associés à vos images fixes. La durée maximale d'un commentaire sonore est de 30 secondes.

- **1** Réglez le commentaire sonore sur Activé dans le menu Configurer. Reportez-vous à la section [Utilisation du menu](#page-64-3)  [Configurer](#page-64-3), page 65.
- **2** Enfoncez le déclencheur à mi-course pour commencer l'enregistrement des commentaires sonores (la mise au point et l'exposition sont verrouillées). Un microphone  $\omega$  et un compteur audio apparaissent également dans la partie supérieure de l'écran.
- **3** Appuyez à fond sur le déclencheur pour prendre la photo.
- **4** Maintenez le déclencheur enfoncé pour enregistrer le commentaire sonore, puis relâchez le déclencheur pour interrompre l'enregistrement.

L'enregistrement sonore cesse lorsque vous relâchez le déclencheur, à la fin de l'utilisation du mode Affichage instantané, lorsque la durée maximale de 30 secondes est atteinte ou que la carte mémoire est saturée. Vous pouvez utiliser le mode Relecture pour écouter les commentaires sonores que vous avez enregistrés. Reportez-vous à la section [Utilisation du mode Relecture](#page-44-3), page 45.

## <span id="page-33-0"></span>**Enregistrement de clips vidéo**

Un clip vidéo comprend un enregistrement sonore ; sa durée ne peut dépasser 60 secondes.

- **1** Faites pivoter le sélecteur OFF/ Mode sur le mode Vidéo  $F_{\perp}$ .
- **2** Cadrez le sujet de votre film dans l'écran actif.
- **3** Enfoncez le déclencheur à micourse. L'appareil photo mesure, puis verrouille la mise au point.

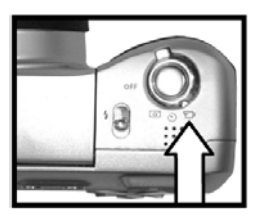

#### **REMARQUE** Contrairement aux

images fixes, l'exposition ne se verrouille pas pour un clip vidéo lorsque vous enfoncez le déclencheur à mi-course. L'exposition est constamment mesurée et réglée pendant l'enregistrement vidéo.

- **4** Enfoncez complètement le déclencheur et relâchez-le pour débuter l'enregistrement vidéo. L'indication ENR et le compteur vidéo apparaissent dans la partie supérieure de l'écran actif.
- **5** Enfoncez de nouveau le déclencheur à fond pour arrêter l'enregistrement vidéo.

L'enregistrement vidéo cesse automatiquement lorsque la durée maximale de 60 secondes est atteinte ou que la carte mémoire est saturée. Une fois l'enregistrement arrêté, la première image du clip vidéo et l'indication Traitement en cours...

apparaissent sur l'écran actif. Pendant le traitement, vous pouvez supprimer le clip vidéo en appuyant sur le bouton Menu/OK. Vous pouvez utiliser le mode Relecture pour visualiser les clips vidéo que vous avez enregistrés. Reportezvous à la section [Utilisation du mode Relecture](#page-44-3), page 45.

**REMARQUE** Le bruit du moteur du zoom optique peut être enregistré sur le clip vidéo. Par conséquent, pour optimiser la qualité sonore, évitez d'utiliser le zoom pendant un enregistrement vidéo.

### <span id="page-34-0"></span>**Utilisation du zoom Zoom optique**

<span id="page-34-1"></span>Appuyez sur les boutons Zoom arrière 444 et Zoom avant 4 pour faire passer l'objectif de la position grand angle à la position téléobjectif (1x à 8x).

**REMARQUE** Si vous réglez l'appareil photo sur la mise au point Macro, le zoom est limité à 3,5x.

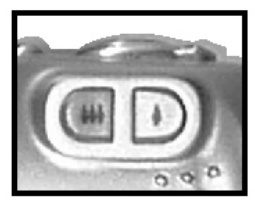

### <span id="page-34-2"></span>**Zoom numérique**

- **REMARQUE** Vous ne pouvez pas utiliser le zoom numérique pendant l'enregistrement de clips vidéo.
- **1** Appuyez sur le bouton Zoom avant  $\triangle$  pour effectuer un zoom optique jusqu'au niveau maximal, puis relâchez le bouton.
- **2** Appuyez de nouveau sur le bouton Zoom avant 4 et maintenez-le enfoncé jusqu'à ce que l'image atteigne la taille souhaitée à l'écran. Une bordure rouge entoure la zone de l'image qui sera capturée. Le nombre indiquant la résolution dans

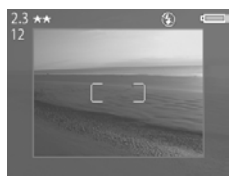

l'angle supérieur gauche de l'écran diminue également lorsque vous utilisez le zoom numérique. Par exemple, 2.3 s'affiche à la place de 4MP, indiquant que l'image est réduite à la dimension de 2,3 mégapixels.

**3** Assurez-vous que votre sujet est bien cadré dans les limites de la bordure rouge, puis appuyez sur le déclencheur pour prendre la photo.

Pour désactiver le zoom numérique et revenir au zoom optique, appuyez sur le bouton Zoom arrière  $\leftrightarrow$  jusqu'à ce que le zoom numérique s'arrête. Relâchez le bouton, puis appuyez de nouveau dessus.

Chapitre 2 : Prises de vue et enregistrement de clips vidéo 35

## <span id="page-35-0"></span>**Utilisation du menu Capture**

Le menu Capture vous permet de régler différents paramètres de l'appareil photo qui affectent la qualité des images et des clips vidéo que vous capturez, notamment l'exposition, la couleur et la résolution.

**REMARQUE** Votre appareil photo peut être réglé sur n'importe quel mode (Image fixe, Retardateur ou Vidéo) lorsque vous utilisez les options du menu Capture ; cependant, certaines options du menu apparaissent en grisé si vous êtes en mode Vidéo.

**1** Pour afficher le menu Capture, appuyez à tout moment sur le bouton Menu/OK lorsque l'écran est désactivé ou lorsque le mode Prévisualisation est activé à l'écran.

Ecran un Ecran deux

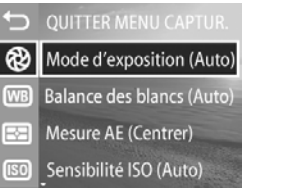

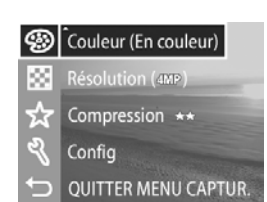

- **2** Utilisez les boutons **A** v du sélecteur **p** pour faire défiler les options du menu Capture.
- **3** Appuyez sur le bouton Menu/OK pour sélectionner une option mise en surbrillance et afficher son sous-menu, ou utilisez les boutons  $\bigoplus$  du sélecteur  $\bigoplus$  pour modifier les paramètres de l'option mise en surbrillance sans consulter son sous-menu.
- 4 Dans un sous-menu, utilisez les boutons **4** vdu sélecteur  $\circled{e}$  et le bouton Menu/OK pour modifier les paramètres de l'option du menu Capture.
- **5** Pour quitter le menu Capture, mettez en surbrillance l'option de menu QUITTER MENU CAPTUR. et appuyez sur le bouton Menu/OK.
## **Modes d'exposition**

Cette option du menu Capture vous permet de remplacer les paramètres d'exposition automatique de l'appareil photo. Le paramètre Modes d'exposition détermine la sélection par l'appareil photo de l'ouverture du diaphragme et de la vitesse de l'obturateur compte tenu de la luminosité d'une scène donnée.

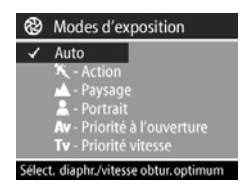

Par défaut, le Mode d'exposition est réglé sur Auto. Le réglage du Mode d'exposition revient sur Auto lorsque vous éteignez l'appareil photo.

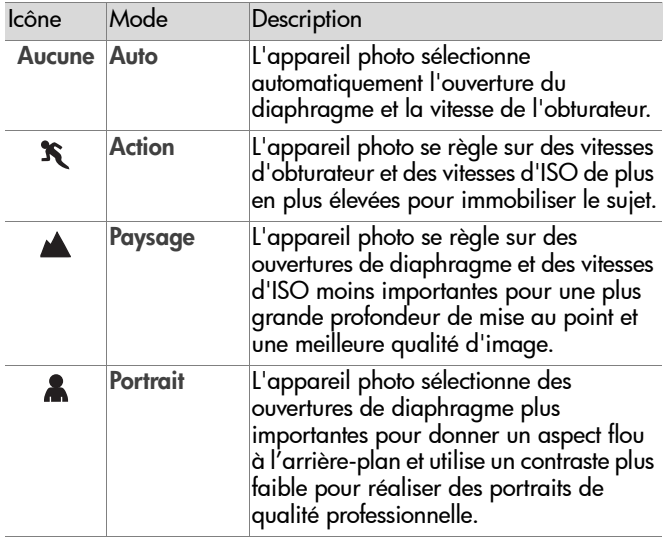

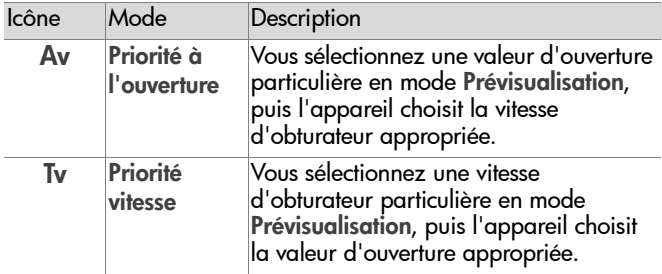

Lorsque vous réglez le Mode d'exposition sur Action, Paysage ou Portrait, l'option de menu Sensibilité ISO apparaît en grisé.

Lorsque vous réglez le Mode d'exposition sur Priorité à l'ouverture ou sur Priorité vitesse, l'ouverture du diaphragme et la vitesse d'obturateur apparaissent en mode Prévisualisation et vous pouvez utiliser les boutons  $\blacktriangle \blacktriangledown$  du sélecteur **(6)** pour régler ces valeurs.

### **Balance des blancs**

Dans certains cas, il peut être nécessaire d'effectuer un réglage préalable de la source de lumière afin de permettre à l'appareil de restituer les couleurs avec une plus grande précision. Cette option du menu Capture détermine la manière dont l'appareil photo réglera la

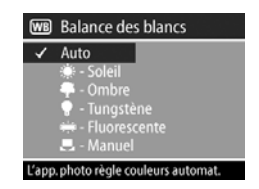

couleur de l'image pour restituer l'éclairement de la scène.

Réglez la balance des blancs en fonction des situations présentées dans le tableau suivant. Par défaut, la balance des blancs est réglée sur Auto. Le réglage de la balance des blancs reviendra sur Auto lorsque vous éteindrez l'appareil photo.

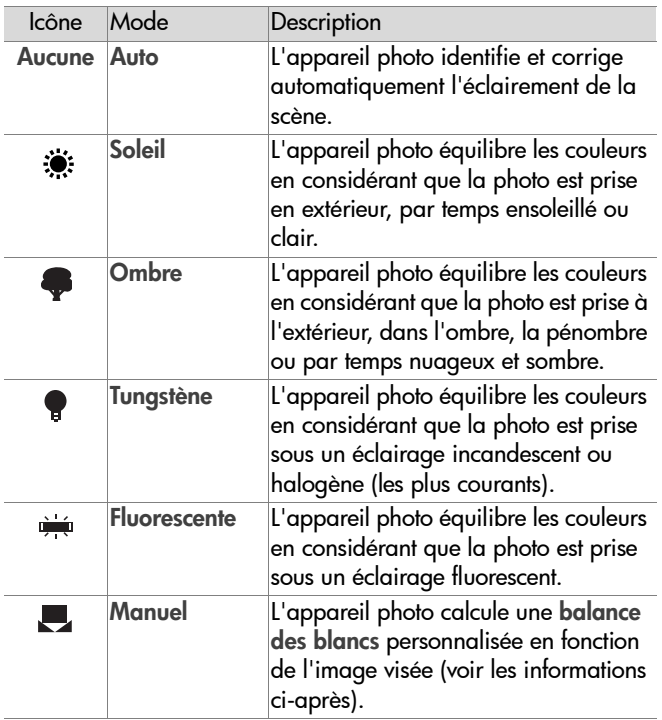

L'écran Balance blancs manuelle apparaît lorsque vous sélectionnez le paramètre Manuel. La partie Prévisualisation de l'écran affiche la teinte des couleurs correspondant au dernier réglage de la balance manuelle des blancs qui a été effectué.

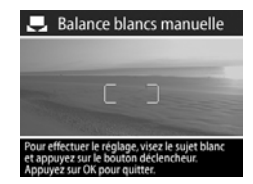

**REMARQUE** Pour restaurer le réglage antérieur de la balance manuelle des blancs, il suffit d'appuyer sur le bouton Menu/OK dans l'écran Balance blancs manuelle sans enfoncer le déclencheur.

Pour modifier le réglage de la balance manuelle des blancs, dirigez l'appareil photo vers un objet blanc, puis appuyez sur le déclencheur (la photo ne sera pas prise).

L'appareil photo calcule alors un réglage personnalisé de la balance des blancs en fonction de la zone située entre les parenthèses de mise au point. Une fois le calcul terminé, la teinte des couleurs dans l'écran de Prévisualisation est modifiée en fonction du nouveau réglage de la balance manuelle des blancs.

Vous pouvez répéter cette opération plusieurs fois, jusqu'à ce que vous obteniez la balance des blancs souhaitée. Lorsque vous êtes satisfait du réglage manuel que vous avez effectué, appuyez sur le bouton Menu/OK pour quitter l'écran Balance blancs manuelle et revenir au menu Capture.

#### **Mesure AE**

Cette option du menu Capture détermine la zone de la photo qui sera utilisée pour mesurer l'exposition.

Par défaut, la mesure AE est réglée sur pondérée. Le réglage de la mesure AE reviendra sur pondérée lorsque vous éteindrez l'appareil photo.

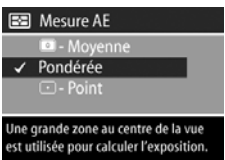

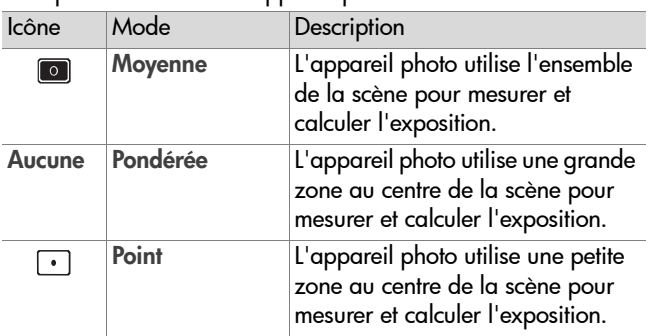

#### **Sensibilité ISO**

Cette option du menu Capture vous permet de régler la sensibilité de l'appareil photo à la lumière.

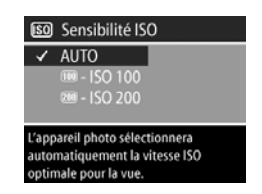

Dans la mesure où les valeurs d'ISO élevées permettent des vitesses d'obturation supérieures, il est conseillé d'utiliser un réglage de sensibilité ISO élevé pour prendre des photos dans des zones sombres ou pour photographier des sujets en mouvement rapide. En revanche, puisque les valeurs d'ISO plus faibles entraînent des vitesses d'obturation inférieures, il est préférable d'opter pour une sensibilité ISO moindre pour capturer des images de plus grande qualité et moins perturbées par des "bruits".

**REMARQUE** L'utilisation d'un trépied est conseillée lorsque vous réglez l'appareil photo sur IS0 100 en raison de la vitesse d'obturation réduite qui en résulte.

Le réglage par défaut de la sensibilité ISO est AUTO, ce qui permet à l'appareil photo de sélectionner la sensibilité ISO la plus appropriée à la scène photographiée. Le réglage de la sensibilité ISO reviendra sur AUTO lorsque vous éteindrez l'a ppareil photo.

Lorsque vous réglez le mode d'exposition sur Action, Paysage ou Portrait, l'option de menu Sensibilité ISO apparaît en grisé et l'appareil photo sélectionne automatiquement la sensibilité ISO la plus appropriée.

## **Couleur**

Cette option du menu Capture vous permet de définir la couleur des images que vous capturez.

Le paramètre par défaut des couleurs est En couleur. Le réglage des couleurs reviendra sur En couleur lorsque vous éteindrez l'appareil photo.

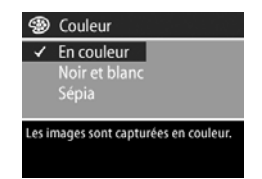

## **Résolution**

Cette option du menu Capture vous permet de définir la résolution (nombre de pixels) des images que vous capturez.

Par défaut, la résolution est réglée sur 4MP - 2272 x 1712. Le réglage de la résolution reste

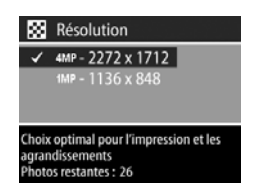

inchangé lorsque vous éteignez l'appareil photo.

**REMARQUE** Le réglage de la résolution change automatiquement lorsque vous utilisez le zoom numérique.

Au réglage par défaut de 4MP - 2272 x 1712 pixels (4 mégapixels), l'image capturée sera à pleine taille. Si la résolution est définie sur 1MP - 1136 x 848 pixels (1 mégapixel), l'image sera en quart de taille.

**REMARQUE** Le réglage de la résolution affecte le nombre d'images que vous pouvez enregistrer sur votre carte mémoire. Le réglage par défaut, plus élevé, de la résolution à  $4\overline{MP}$  - 2272 x 1712 permet d'enregistrer moins d'images que la résolution plus faible de 1MP - 1136 x 848. Reportez-vous à la section [Capacité de la](#page-108-0)  [carte mémoire](#page-108-0), page 109.

### **Compression**

Cette option du menu Capture vous permet de définir le degré de compression JPEG de vos images. L'appareil dispose de trois réglages de compression : Optimale, Supérieure et Bonne.

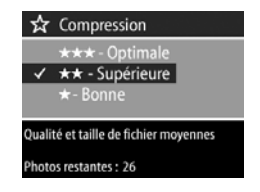

Par défaut, la compression est réglée sur Supérieure. Le réglage de la compression reste inchangé lorsque vous éteignez l'appareil photo.

**REMARQUE** Le réglage de la compression affecte le nombre d'images que vous pouvez enregistrer sur la carte mémoire. Ce nombre est moins important lorsque vous utilisez le paramètre Optimale au lieu du paramètre par défaut, Supérieure. De même, le paramètre par défaut, Supérieure, permet d'enregistrer moins d'images que le paramètre Bonne. Reportez-vous à la section [Capacité de](#page-108-0)  [la carte mémoire](#page-108-0), page 109.

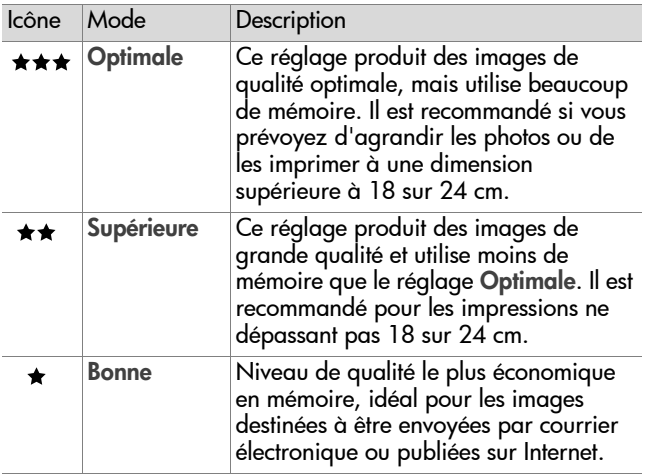

## **Configuration**

Cette option du menu Capture affiche le menu Configurer. Pour plus d'informations sur le menu Configurer, reportez-vous au [Chapitre 6 : Réglage des paramètres de l'appareil photo](#page-64-0), [page 65.](#page-64-0)

# **Chapitre 3 : Revisualisation des images et des clips vidéo**

## **Utilisation du mode Relecture**

Après avoir pris des photos ou enregistré des clips vidéo, vous pouvez les revisualiser grâce au mode Relecture.

- **REMARQUE** Votre appareil peut être réglé sur n'importe quel mode (Image fixe, Retardateur ou Vidéo) lorsque vous utilisez le mode Relecture pour revisualiser des images ou des clips vidéo.
- 1 Appuyez sur le bouton Lecture <sub>[2]</sub> pour activer la Lecture. La dernière photo prise ou le dernier clip vidéo enregistré apparaît à l'écran.
- **2** Utilisez les boutons  $\blacklozenge$  du sélecteur  $\textcircled{e}$  pour faire défiler vos images et vos clips vidéo. Appuyez sur les flèches  $\triangle$  ou , et maintenez-les enfoncées pour procéder au défilement automatique.
- **REMARQUE** Seule la première image de chaque clip vidéo apparaît ; elle est signalée par l'icône Vidéo  $\mp p$ . Vous pouvez utiliser l'option Lecture du menu Relecture pour lire des clips vidéo ou des commentaires sonores. Reportez-vous à la section [Utilisation du menu Relecture](#page-46-0), [page 47.](#page-46-0)
- **3** Pour éteindre l'écran après avoir revisualisé vos images et vos clips vidéo, appuyez de nouveau sur le bouton Lecture  $\blacksquare$ .

Outre la visualisation des photos ou des premières images des clips vidéo à l'écran, le mode Relecture affiche également certaines informations. Le tableau suivant décrit les informations relatives à chaque photo ou clip vidéo qui s'affichent en mode Relecture.

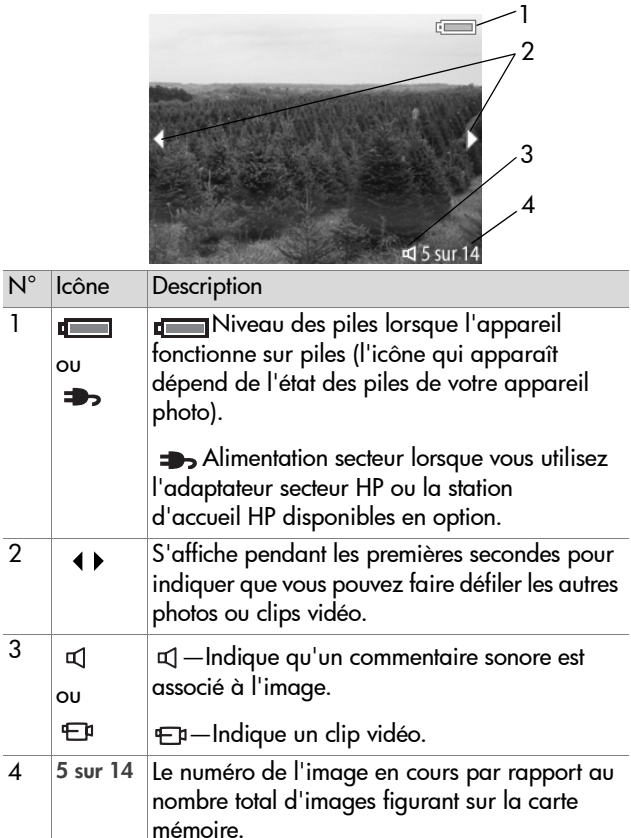

## <span id="page-46-1"></span><span id="page-46-0"></span>**Utilisation du menu Relecture**

Le menu Relecture vous permet de lire des commentaires sonores et des clips vidéo, de supprimer des photos et des clips vidéo ou de formater la carte mémoire, mais aussi d'agrandir une image à l'écran. Dans le menu Relecture, vous pouvez également accéder au menu Configurer pour définir un certain nombre de préférences sur l'appareil photo.

- **REMARQUE** Lorsque vous utilisez les options du menu Relecture, l'appareil photo peut être réglé sur n'importe quel mode (Image fixe, Retardateur ou Vidéo).
- **1** Pour afficher le menu Relecture, appuyez sur le bouton Menu/OK lorsque l'appareil photo est en mode Relecture. Si l'appareil n'est pas en mode Relecture, appuyez d'abord sur le bouton Lecture  $\blacksquare$ , puis sur le bouton Menu/OK.
- 2 Utilisez les boutons  $\blacklozenge$  du sélecteur  $\textcircledast$  pour passer à la photo ou au clip vidéo de votre choix.
- **3** Utilisez les boutons  $\blacktriangle \blacktriangledown$  du sélecteur  $\textcircled{\tiny{\textcircled{\tiny{\textcirc}}}}$  pour mettre en surbrillance les options de menu situées à gauche de l'écran. Pour sélectionner une option en surbrillance, appuyez sur le bouton Menu/OK.
- **REMARQUE** Pendant qu'une option du menu Relecture est sélectionnée, vous pouvez utiliser les boutons  $\blacklozenge$  du sélecteur  $\circledast$  pour faire défiler les autres images et clips vidéo. Cette fonction est utile lorsque vous devez répéter la même action sur plusieurs photos ou clips vidéo, par exemple pour supprimer plusieurs images ou clips.
- **4** Pour quitter le menu Relecture ou revenir à la visualisation des images en mode Relecture, mettez en surbrillance l'option QUITTER MENU RELECTURE et appuyez sur le bouton Menu/OK.

Le tableau suivant résume chacune des options du menu Relecture et décrit les informations dans l'angle inférieur droit de chaque image pendant l'affichage du menu Relecture.

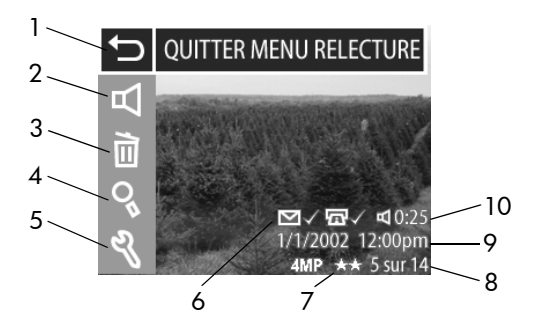

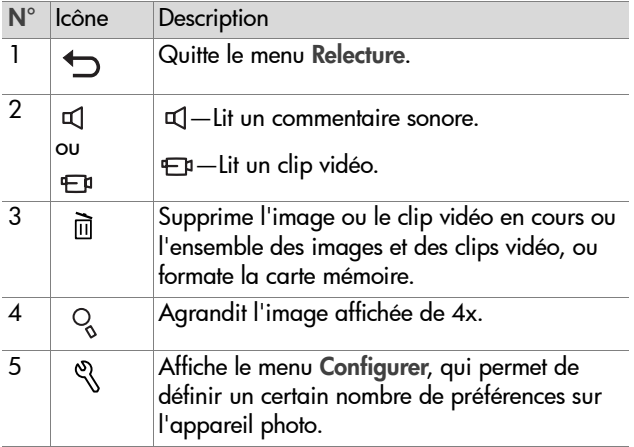

.

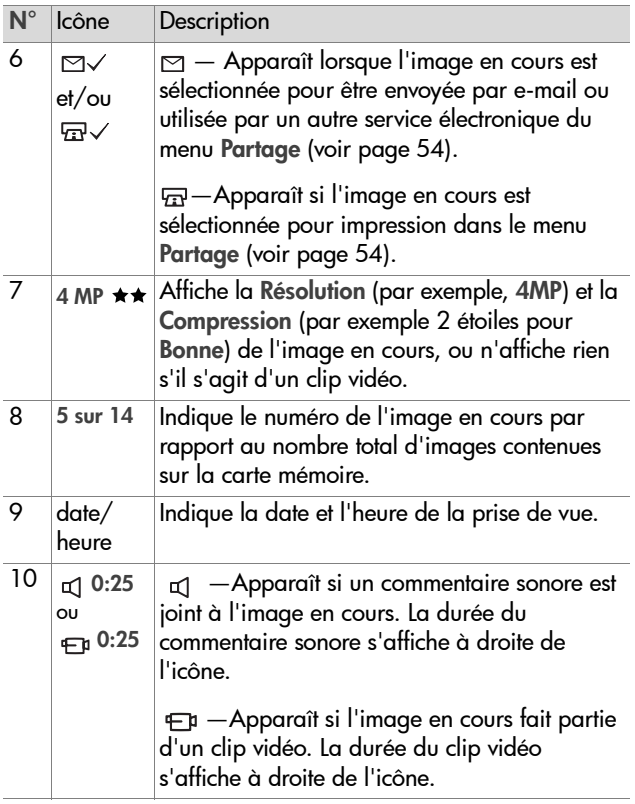

## **Lecture**

Si vous sélectionnez cette option du menu Relecture, l'appareil photo lit le commentaire sonore associé à l'image fixe en cours ou le clip vidéo en cours. Vous ne pouvez pas sélectionner cette option si aucun commentaire sonore n'est joint à l'image en cours ou si aucun clip vidéo n'est affiché.

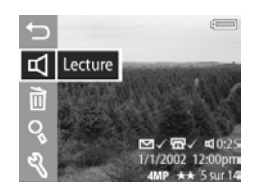

Vous pouvez régler le volume en appuyant sur les boutons du sélecteur  $\circledast$  pendant la lecture du commentaire sonore ou du clip vidéo. Pour interrompre la lecture du clip ou du commentaire, appuyez sur le bouton Menu/OK.

## **Supprimer**

La sélection de cette option du menu Relecture affiche l'écran Supprimer, lequel propose plusieurs options :

- **Annuler**—Retour au menu Relecture.
- Cette image—Supprime l'image ou le clip vidéo actuellement affiché(e).
- Toutes images—Supprime toutes les images et clips vidéo présents sur la carte mémoire.
- Formater la carte—Supprime l'ensemble des images, clips vidéo et fichiers enregistrés sur la carte mémoire, puis formate celle-ci.

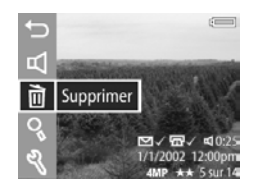

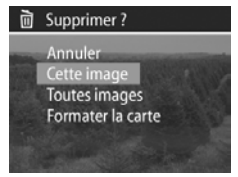

Utilisez les boutons  $\blacktriangle \blacktriangledown$  du sélecteur  $\textcircled{\tiny{\textcircled{\tiny{b}}}}$  pour mettre une option en surbrillance, puis appuyez sur le bouton Menu/OK pour la sélectionner.

## **Agrandir**

La sélection de cette option du menu Relecture agrandit l'image à l'écran. Cette option permet uniquement de visualiser une image à l'écran ; elle ne la modifie pas définitivement. Cette option n'est pas disponible si un clip vidéo est affiché.

La sélection de cette option permet d'agrandir l'image de 4x. La partie centrale de l'image agrandie est affichée ainsi que quatre flèches, lesquelles indiquent que vous pouvez vous déplacer autour de cette partie de l'image à l'aide des boutons

 $\blacktriangleright$  du sélecteur  $\binom{3}{2}$ .

Appuyez sur le bouton Menu/OK pour quitter l'agrandissement et revenir au menu Relecture.

## **Configuration (Config)**

Cette option du menu Relecture affiche le menu Configuration. Pour plus d'informations sur le menu Configuration, reportez-vous au Chapitre 6 : Réglage des [paramètres de l'appareil photo](#page-64-0) , [page 65.](#page-64-0)

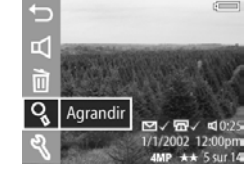

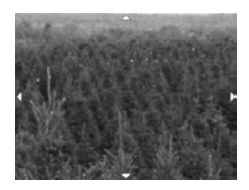

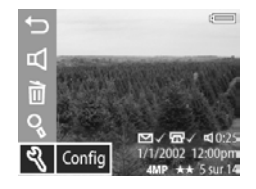

52 guide de l'utilisateur hp photosmart 850

# **Chapitre 4 : Utilisation de hp instant share**

Cet appareil photo est doté d'une fonction appelée HP Instant Share, qui permet de sélectionner des images dans l'appareil photo afin de les traiter automatiquement lorsque l'appareil est connecté à l'ordinateur ou à certaines imprimantes HP.

Vous pouvez par exemple sélectionner des images à imprimer, puis connecter l'appareil photo à l'ordinateur ou à l'imprimante ; les images sélectionnées s'impriment alors automatiquement.

Il est également possible de sélectionner dans l'appareil photo des images qui doivent être traitées automatiquement par le service de messagerie de HP. Lorsque l'appareil sera connecté à l'ordinateur, les images sélectionnées seront envoyées à votre famille, à vos amis ou à toute adresse e-mail que vous aurez indiquée. Cette fonction est présentée de manière plus détaillée ci-après.

Lorsque vous appuyez sur le bouton **Partage**  $\mathcal{D}$  de l'appareil photo, la dernière photo prise ou visualisée apparaît à l'écran, ainsi que les éventuelles destinations d'impression ou autres que vous lui avez associées. Les boutons  $\bigoplus$  du sélecteur  $\bigoplus$ vous permettent de faire défiler les images afin d'afficher les destinations des autres images enregistrées dans l'appareil photo.

## <span id="page-53-0"></span>**Utilisation du menu Partage**

Lorsque vous appuyez sur le bouton Partager  $\mathcal{D}$ , le menu Partage s'affiche également dans l'angle supérieur droit de l'écran. Le tableau suivant décrit chacune des options du menu Partage.

**REMARQUE** Lorsque vous utilisez les options du menu Partage, l'appareil photo peut être réglé sur n'importe quel mode (Image fixe, Retardateur ou Vidéo).

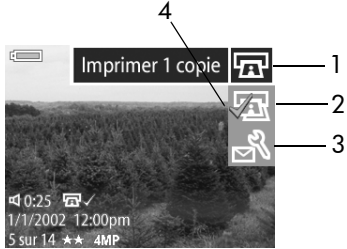

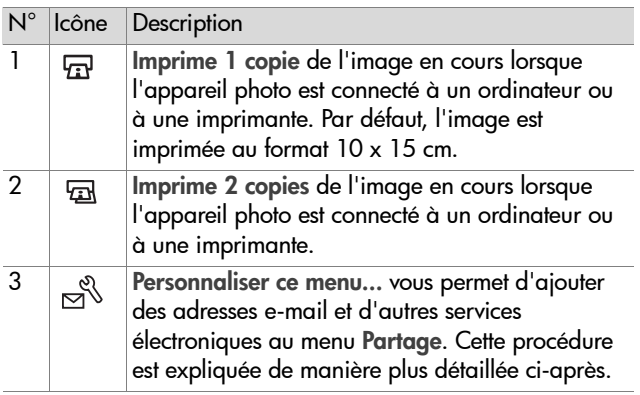

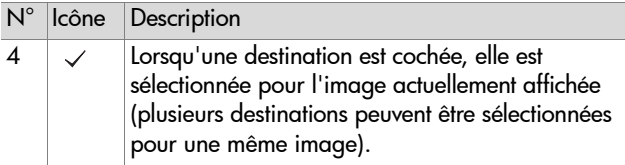

## **Utilisation de hp instant share pour imprimer des photos**

- **1** Allumez l'appareil photo et appuyez sur le bouton Partager  $Q$ .
- 2 A l'aide des boutons  $\blacklozenge$  du sélecteur  $\binom{3}{2}$ , faites défiler les images jusqu'à celle que vous souhaitez imprimer.
- **REMARQUE** Vous ne pouvez pas sélectionner un clip vidéo pour impression.
- **3** A l'aide des boutons  $\blacktriangle \blacktriangledown$  du sélecteur  $\textcircled{\tiny{\textcircled{\tiny{\textcirc}}}}$ , faites défiler les options d'impression jusqu'à celle de votre choix dans le menu Partage.
- **4** Appuyez sur le bouton Menu/OK pour sélectionner l'option d'impression ; un  $\checkmark$  apparaît en regard de cette option.
- **REMARQUE** Vous pouvez sélectionner Imprimer 1 copie et Imprimer 2 copies pour une image pour imprimer 3 exemplaires de l'image lorsque l'appareil photo est connecté à un ordinateur ou à une imprimante.
- **5** Sélectionnez d'autres images à l'aide des boutons  $\blacklozenge$  du sélecteur  $\circled{e}$  et répétez les étapes 3 et 4 pour sélectionner les options d'impression de chaque image.
- **6** Une fois que vous avez sélectionné toutes les images à imprimer, appuyez sur le bouton Partager Ø pour quitter le menu Partage.

**7** La prochaine fois que vous connecterez l'appareil photo à l'ordinateur ou à une imprimante compatible, les images sélectionnées seront automatiquement imprimées. Pour plus d'informations sur la connexion de l'appareil photo à un ordinateur ou à une imprimante, reportez-vous au [Chapitre 5 : Téléchargement, impression et affichage](#page-60-0)  d'images[, page 61.](#page-60-0)

**REMARQUE** Le menu Partage crée un fichier DPOF (Digital Print Order Format) qui contient les options d'impression.

## **Utilisation de la messagerie de hp instant share**

L'utilisation de HP Instant Share pour envoyer des images par e-mail comprend trois étapes :

- **1** Ajout d'adresses e-mail au menu Partage de l'appareil photo (à l'aide de l'ordinateur et de l'appareil photo).
- **2** Sélection des images à envoyer par e-mail (à l'aide du menu Partage de l'appareil photo).
- **3** Connexion de l'appareil photo à l'ordinateur pour envoyer les images sélectionnées.

#### **Ajout, modification et suppression d'adresses e-mail**

**REMARQUE** Vous devez disposer d'une connexion à Internet pour mener à bien cette procédure sur un PC sous Windows.

- **1** Allumez l'appareil photo et appuyez sur le bouton Partager  $\mathcal{D}$ .
- **2** Mettez en surbrillance l'option Personnaliser ce menu...  $\beta$ et appuyez sur le bouton Menu/OK. Un message vous invitant à connecter l'appareil photo à votre ordinateur apparaît à l'écran.
- **3** Connectez l'appareil photo à votre ordinateur à l'aide du câble USB ou d'une station d'accueil HP disponible en option. Cette opération active l'Assistant de configuration du menu Partage.
- **4** Dans la première fenêtre de l'assistant qui s'affiche sur l'ordinateur, cliquez sur Extraire de l'appareil photo.
- **5** Dans l'écran Modification du menu Partage :
	- **•** Sous Windows, assurez-vous que l'option Photo E-mail est visible au-dessus du bouton Ajouter..., puis cliquez sur ce dernier.
	- **•** Sur Macintosh, cliquez sur le bouton Ajouter...
- **6** Si vous utilisez un :
	- **•** PC sous Windows, vous serez invité à vous connecter au programme HP Passport. Ce programme vous permet d'utiliser la messagerie gratuite de HP ainsi que les autres services qui seront disponibles à l'avenir. La première fois que cet écran s'affiche, vous devez vous inscrire en tant que nouvel utilisateur. Pour ce faire, suivez les instructions à l'écran.
	- **•** ordinateur Macintosh, ajoutez les adresses e-mail de votre choix. Passez ensuite à l'étape 8.
- **7** Une fois l'inscription effectuée, connectez-vous au programme HP Passport ; l'écran Configuration de Photo Email apparaît. Vous pouvez y saisir une adresse e-mail et préciser l'affichage que vous souhaitez lui affecter dans le menu Partage de l'appareil photo. Vous pouvez également indiquer un sujet et un message qui accompagneront tous les e-mails envoyés à cette adresse. Une fois le formulaire rempli, cliquez sur Suivant. Dans l'écran de confirmation qui apparaît, cliquez sur Terminer.
- **8** Cette nouvelle adresse e-mail doit maintenant apparaître dans l'écran Modification du menu Partage (dans la section Menu Partage courant). Pour ajouter des adresses e-mail au menu Partage de l'appareil photo, répétez les étapes 5 à 7 sous Windows ou les étapes 5 et 6 sur Macintosh. Si vous utilisez un PC sous Windows, il n'est plus nécessaire de vous connecter au programme HP Passport.
- **9** Une fois toutes les adresses e-mail ajoutées, cliquez sur Enregistrer sur l'appareil photo sur un PC sous Windows ou cliquez sur Suivant sur un ordinateur Macintosh pour ajouter ces nouvelles adresses au menu Partage de l'appareil. Lorsque l'ordinateur confirme que les adresses ont été enregistrées dans l'appareil, déconnectez ce dernier de l'ordinateur et appuyez de nouveau sur le bouton Partager  $%$  pour afficher les nouvelles adresses e-mail dans le menu Partage.
- **10**Vous pouvez maintenant sélectionner des images enregistrées dans l'appareil photo pour les envoyer par e-mail. Pour ce faire, reportez-vous à la section suivante.

#### **Sélection des images à envoyer par e-mail**

- **1** Allumez l'appareil photo et appuyez sur le bouton Partager  $\mathcal{D}$  .
- 2 A l'aide des boutons  $\blacklozenge$  du sélecteur  $\binom{3}{2}$ , faites défiler les images jusqu'à celle que vous souhaitez envoyer.
- **REMARQUE** Vous ne pouvez pas sélectionner un clip vidéo pour envoi.
- 3 A l'aide des boutons  $\blacktriangle \blacktriangledown$  du sélecteur  $\textcircled{\tiny{\textcircled{\tiny\textcirc}}}$ , faites défiler les adresses e-mail jusqu'à celle que vous souhaitez sélectionner.
- **4** Appuyez sur le bouton Menu/OK pour sélectionner l'adresse e-mail ; un  $\checkmark$  apparaît en regard de cette adresse.
- **REMARQUE** Vous pouvez sélectionner plusieurs adresses e-mail ou plusieurs options d'impression pour une même image.
- 5 Sélectionnez d'autres images à l'aide des boutons  $\blacklozenge$  du sélecteur  $\circledast$  et répétez les étapes 3 et 4 pour sélectionner les adresses e-mail pour chaque image.
- **6** Une fois que vous avez sélectionné toutes les images à envoyer, appuyez sur le bouton Partager  $\mathcal G$  pour quitter le menu Partage.
- **7** La prochaine fois que vous connecterez l'appareil photo à votre ordinateur, les images sélectionnées pour envoi seront transmises à leurs adresses respectives. Pour plus d'informations sur le raccordement de l'appareil photo à un ordinateur, reportez-vous au [Chapitre 5 : Téléchargement,](#page-60-0)  [impression et affichage d'images](#page-60-0), page 61.

L'envoi d'images par messagerie fonctionne différement sur les PC sous Windows et les ordinateurs Macintosh, comme cela est expliqué dans les rubriques ci-après.

#### **Windows**

Les images ne sont pas envoyées directement. Un message est envoyé à chaque adresse e-mail sélectionnée dans le menu Partage. Ce message contient une miniature de chacune des images sélectionnées pour cette adresse, ainsi qu'un lien vers une page Web dans laquelle le destinataire pourra visualiser les images. A partir de cette page Web, le destinataire peut par exemple vous répondre ou imprimer l'image. Cela permet à des personnes utilisant des messageries différentes de visualiser vos images sans avoir à gérer les pièces jointes.

#### **Macintosh**

Les images sont envoyées directement aux destinataires à l'aide de la messagerie par défaut de l'ordinateur.

# <span id="page-60-0"></span>**Chapitre 5 : Téléchargement, impression et affichage d'images**

Une fois que vous avez pris des photos, vous pouvez les télécharger sur un ordinateur, les imprimer directement ou les afficher sur un téléviseur.

### **Téléchargement sur un ordinateur**

- **REMARQUE** Pour ce faire, vous pouvez également utiliser la station d'accueil HP disponible en option. Reportez-vous à l'[Annexe B : Station d'accueil](#page-98-0), page 99.
- **REMARQUE** Si vous utilisez un ordinateur Macintosh, vous devez d'abord régler le paramètre USB sur Unité de disque dans le menu Configurer. Pour plus d'informations, reportez-vous à la section [Configuration](#page-68-0)  USB[, page 69](#page-68-0).
- **1** Votre appareil photo est livré avec un câble USB qui permet de le connecter à un ordinateur. Branchez la prise la plus grosse de ce câble USB sur l'ordinateur.
- **2** Ouvrez le volet caoutchouté sur le côté de l'appareil photo et connectez la petite prise du câble USB au connecteur USB de l'appareil.

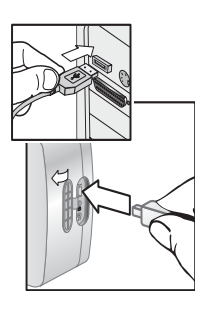

Chapitre 5 : Téléchargement, impression et affichage 61

- **3** Allumez l'appareil photo. Le logiciel HP de téléchargement automatique d'images démarre sur votre ordinateur. Si vous avez configuré le logiciel pour qu'il décharge automatiquement les images présentes dans l'appareil, celles-ci sont automatiquement déchargées sur l'ordinateur. Dans le cas contraire, cliquez sur Démarrer le téléchargement dans l'écran Bienvenue. Si l'appareil photo contient des images qui ont été sélectionnées pour impression ou pour envoi par e-mail dans le menu Partage, ces opérations démarrent une fois que les images sont téléchargées sur l'ordinateur.
- **4** Lorsque l'écran de téléchargement de l'ordinateur indique Terminé, vos images sont enregistrées et partagées. Vous pouvez maintenant déconnecter l'appareil photo de l'ordinateur.
- **REMARQUE** Pour décharger les images de l'appareil photo vers un ordinateur non équipé du logiciel d'imagerie photo HP, commutez l'appareil photo sur le paramètre Unité de disque dans le sous-menu Configuration USB ou dans le menu Configurer. Ainsi, l'appareil photo apparaît dans l'ordinateur comme une autre unité de disque et vous pouvez facilement copier les fichiers d'image de l'appareil photo sur le disque dur de l'ordinateur. Pour plus d'informations, reportez-vous à la section [Configuration USB](#page-68-0), page 69.

## **Impression d'images**

**REMARQUE** Pour ce faire, vous pouvez également utiliser la station d'accueil HP disponible en option. Reportez-vous à l'[Annexe B : Station d'accueil](#page-98-0), page 99.

Pour imprimer des images téléchargées sur l'ordinateur, vous pouvez utiliser le logiciel d'imagerie photo HP livré avec l'appareil photo.

Vous pouvez également connecter directement l'appareil photo à n'importe quelle imprimante HP DeskJet ou Photosmart disposant d'un connecteur USB, puis imprimer les images sélectionnées dans le menu Partage de l'appareil ou toutes les images présentes dans l'appareil.

Pour imprimer directement sur une imprimante HP équipée d'un port USB, procédez comme suit :

- **1** Votre appareil photo est livré avec un câble USB qui permet de le connecter directement à une imprimante. Branchez la prise carrée du câble USB sur l'imprimante.
- **2** Ouvrez le volet caoutchouté sur le côté de l'appareil photo et connectez la petite prise du câble USB au connecteur USB de l'appareil.

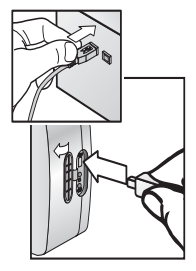

**3** Ajustez les paramètres dans le menu Config d'impression de l'appareil photo pour régler les paramètres d'impression.

## <span id="page-62-0"></span>**Affichage des images sur un téléviseur**

Il est facile d'afficher les images enregistrées dans votre appareil sous forme de diaporama, et ce sur la plupart des téléviseurs.

**REMARQUE** Pour ce faire, vous pouvez également utiliser la station d'accueil HP disponible en option. Reportez-vous à l'[Annexe B : Station d'accueil](#page-98-0), page 99.

- région. Reportez-vous à la section [Configuration TV](#page-68-1), [page 69.](#page-68-1) **3** Pour paramétrer le téléviseur afin qu'il reçoive en entrée le
- signal d'une source vidéo externe (votre appareil photo) plutôt que celui de l'antenne ou du câble TV, reportez-vous à la documentation livrée avec le téléviseur.

**1** Pour connecter directement l'appareil photo à un téléviseur, vous devez acquérir un câble A/V (Audio/Vidéo). Pour plus d'informations, reportez-vous à la section [Achat](#page-96-0)  [d'accessoires pour l'appareil photo](#page-96-0), page 97.

**2** Sur l'appareil photo, vérifiez que l'option Configuration TV du menu Configurer est correctement définie pour votre

**4** Branchez le câble A/V sur le connecteur A/V de votre téléviseur et sur le connecteur TV de l'appareil photo.

L'appareil photo lance un diaporama de chaque image et lit les éventuels commentaires sonores ou les clips vidéo qui y sont joints, avant d'effectuer un fondu-enchaîné vers l'image suivante. Vous pouvez également faire défiler les images manuellement à l'aide des boutons  $\blacktriangleleft \blacktriangleright$  du

sélecteur  $\circledast$  de l'appareil photo.

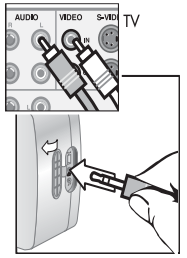

**REMARQUE** L'écran de l'appareil photo s'éteint lorsque celui-ci est connecté à un téléviseur. Toutefois, vous pouvez toujours utiliser les menus Relecture et Partage lorsque l'appareil est connecté au téléviseur. Ces menus s'affichent sur l'écran du téléviseur.

# <span id="page-64-0"></span>**Chapitre 6 : Réglage des paramètres de l'appareil photo**

## **Utilisation du menu Configurer**

Le menu Configurer vous permet de définir un certain nombre de paramètres de l'appareil photo, tels que le son, la date et l'heure, et de configurer la connexion USB ou TV. Le menu Configurer est accessible à partir des menus Capture ou Relecture.

- **REMARQUE** Lorsque vous utilisez les options du menu Configurer, l'appareil photo peut être réglé sur n'importe quel mode (Image fixe, Retardateur ou Vidéo).
- **1** Pour afficher le menu Configurer, ouvrez le menu Capture ou le menu Relecture, puis, à l'aide des boutons  $\blacktriangle \blacktriangledown$  du sélecteur  $\binom{3}{2}$ , mettez en surbrillance l'option de menu Configurer  $\mathcal{R}$ . Appuyez ensuite sur le bouton Menu/OK. Pour plus d'informations sur ces autres menus, reportez-vous aux sections [Utilisation du menu Capture](#page-35-0), page 36 et [Utilisation du menu Relecture](#page-46-1), page 47.

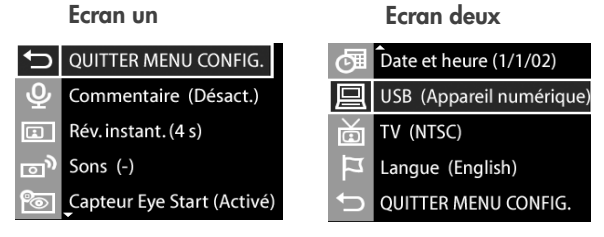

- **2** Utilisez les boutons **du sélecteur (6)** pour faire défiler les options du menu Configurer.
- **3** Appuyez sur le bouton Menu/OK pour sélectionner une option mise en surbrillance et afficher son sous-menu, ou utilisez les boutons  $\blacklozenge$  du sélecteur  $\textcircledast$  pour modifier les paramètres de l'option mise en surbrillance sans consulter son sous-menu.
- 4 Dans un sous-menu, utilisez les boutons  $\blacktriangle \blacktriangledown$  du sélecteur  $\circled{e}$  et le bouton Menu/OK pour modifier les paramètres de l'option du menu Configurer.
- **5** Pour quitter le menu Configurer et revenir au menu Capture ou Relecture, mettez en surbrillance l'option de menu QUITTER MENU CONFIG. et appuyez sur le bouton Menu/ OK.

#### **Commentaire sonore**

Cette option du menu Configurer vous permet d'activer ou de désactiver le commentaire sonore automatique avec les images fixes.

Par défaut, le paramètre Commentaire sonore est Désactivé.

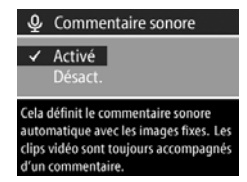

Pour plus d'informations, reportezvous à la section [Enregistrement de commentaires sonores](#page-32-0), [page 33](#page-32-0).

## **Révision instantanée**

Cette option du menu Configurer vous permet de définir la durée de l'affichage instantané à l'écran après que vous avez pris une photo. Cette option vous permet en outre de désactiver l'affichage instantané.

Par défaut, la durée de l'affichage instantané est de 4 secondes.

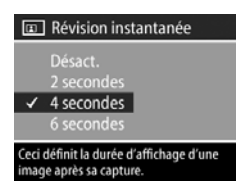

Pour plus d'informations, reportez-vous à la section [Affichage](#page-26-0)  [instantané](#page-26-0), page 27.

## **Sons de l'appareil photo**

Les sons de l'appareil photo sont ceux que ce dernier émet lorsque vous l'allumez, que vous appuyez sur un bouton ou que vous prenez une photo. Il convient de ne pas les confondre avec les commentaires sonores enregistrés avec les images ou les clips vidéo.

Cette option du menu Configurer vous permet de régler le volume des sons de l'appareil photo ou de les désactiver.

Par défaut, le niveau des sons de l'appareil photo est faible (-).

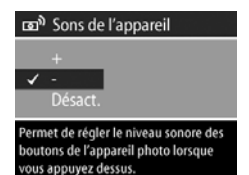

## <span id="page-67-0"></span>**Eye-Start**

Cette option du menu Configurer vous permet d'activer et de désactiver le capteur eye-start sur le micro-écran du viseur.

• Activé—l'appareil active le microécran dès que le capteur eye-start détecte votre regard dans le viseur. Paramètre par défaut.

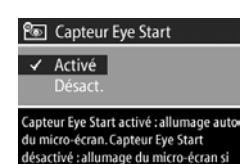

écran éteint.

- z Désactivé—l'appareil désactive le capteur eye-start et active le micro-écran dès que l'écran est désactivé.
- **REMARQUE** Lorsque l'option Eye-Start est désactivée, le micro-écran s'éteint après une période de 60 secondes si vous n'utilisez aucun bouton. Pour réactiver le microécran, enfoncez le déclencheur à mi-course ou appuyez sur le bouton Ecran  $\Box$ .

#### **Date et heure**

Cette option du menu Configurer vous permet de régler la date et l'heure courantes, ainsi que le format de date/d'heure de l'appareil photo. Cette opération s'effectue généralement lors de la première utilisation de l'appareil photo, mais il peut être nécessaire

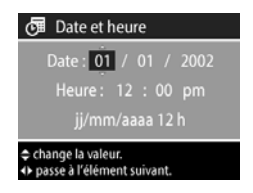

de régler de nouveau la date et l'heure si vous voyagez dans différents fuseaux horaires ou si vous retirez les piles de l'appareil pendant plus de 10 minutes.

Pour définir la date, l'heure et le format de date/d'heure, suivez la procédure utilisée dans la section [Réglage de la date](#page-18-0)  [et de l'heure](#page-18-0), page 19.

## <span id="page-68-0"></span>**Configuration USB**

Cette option du menu Configurer détermine le mode de connexion de l'appareil photo à un ordinateur.

- Appareil numérique— Appareil numérique est le réglage par défaut. Unité de disque fait apparaître L'ordinateur reconnaît l'appareil l'appareil comme lecteur s'il est relié à un ordinateur. photo en tant qu'appareil numérique utilisant la norme PTP (Picture Transfer Protocol). Ce réglage est celui que l'appareil photo utilise par défaut. Conservez-le pour décharger et partager des photos soit sur un PC sous Windows équipé du logiciel d'imagerie photo HP, soit sur un ordinateur Macintosh OSX non équipé du logiciel d'imagerie photo HP.
- Unité de disque—L'ordinateur reconnaît l'appareil photo en tant qu'unité de disque (standard MSDC). Utilisez ce paramètre pour décharger et partager des photos sur un ordinateur Macintosh ou sur un système Windows non équipé du logiciel d'imagerie photo HP.

## <span id="page-68-1"></span>**Configuration TV**

Cette option du menu Configurer permet de définir le format du signal vidéo pour l'affichage des images de l'appareil photo sur un téléviseur (TV) connecté à l'appareil photo par un câble audio/vidéo ou une station d'accueil HP, tous deux disponibles en option.

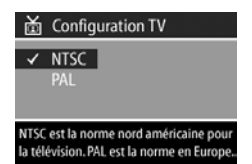

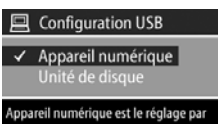

- NTSC utilisé principalement en Amérique du Nord et au Japon
- PAL utilisé principalement en Europe

Le réglage par défaut dépend de la langue sélectionnée lors de la première mise sous tension de l'appareil photo. Pour plus d'informations, reportez-vous à la section [Sélection de la](#page-17-0)  langue[, page 18.](#page-17-0)

Pour plus d'informations sur la connexion d'un appareil photo à un téléviseur, reportez-vous soit à la section [Affichage des](#page-62-0)  [images sur un téléviseur](#page-62-0), page 63 si vous utilisez un câble audio/vidéo disponible en option, soit à la section [Affichage](#page-102-0)  [des images sur un téléviseur à l'aide de la station d'accueil](#page-102-0), [page 103](#page-102-0) si vous utilisez la station d'accueil HP.

## **Language (Langue)**

Cette option du menu Configurer permet de définir la langue utilisée par l'interface de l'appareil photo, y compris celle qui est utilisée dans les textes des menus et à l'écran. Le paramètre par défaut est English (Anglais).

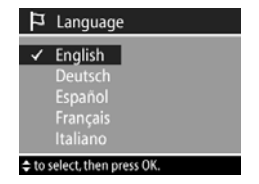

Pour définir la langue utilisée par l'appareil photo, suivez la procédure utilisée à la section [Sélection de la langue](#page-17-0), [page 18](#page-17-0).

# **Chapitre 7 : Dépannage et assistance**

## **Problèmes et solutions**

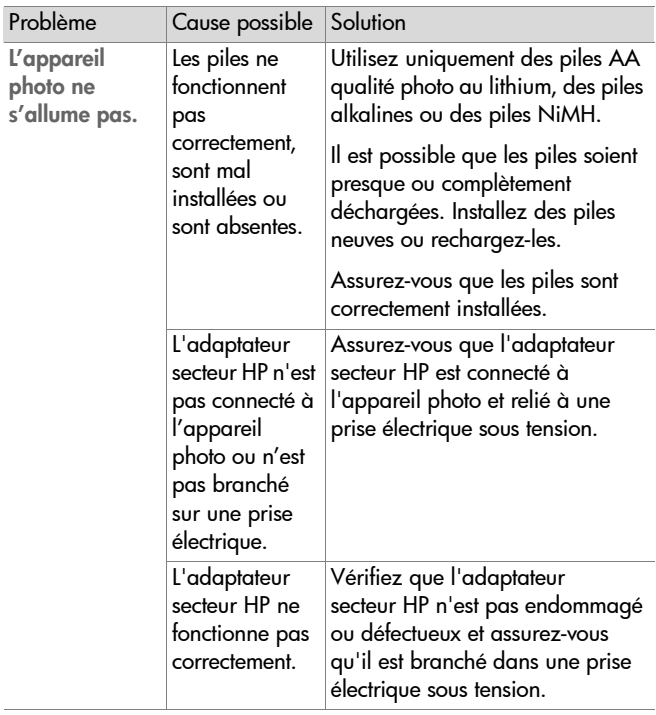

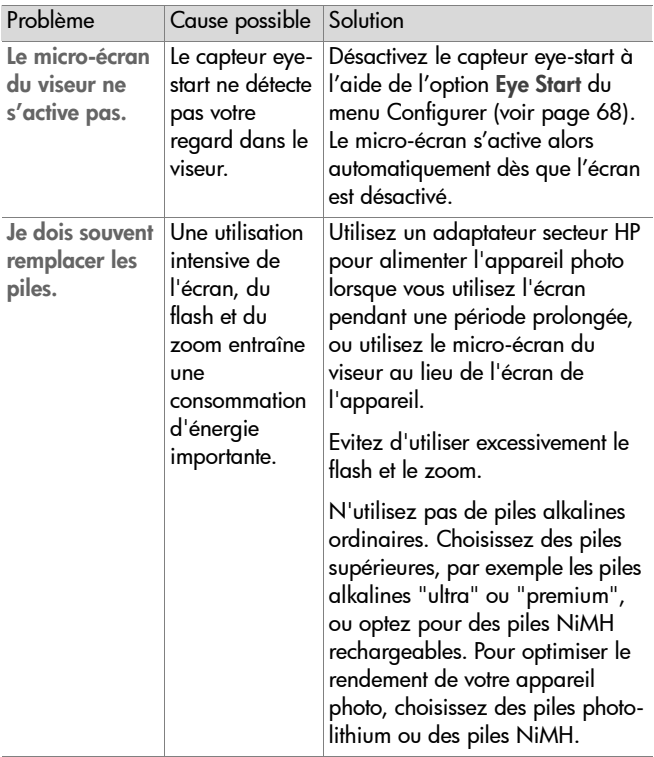
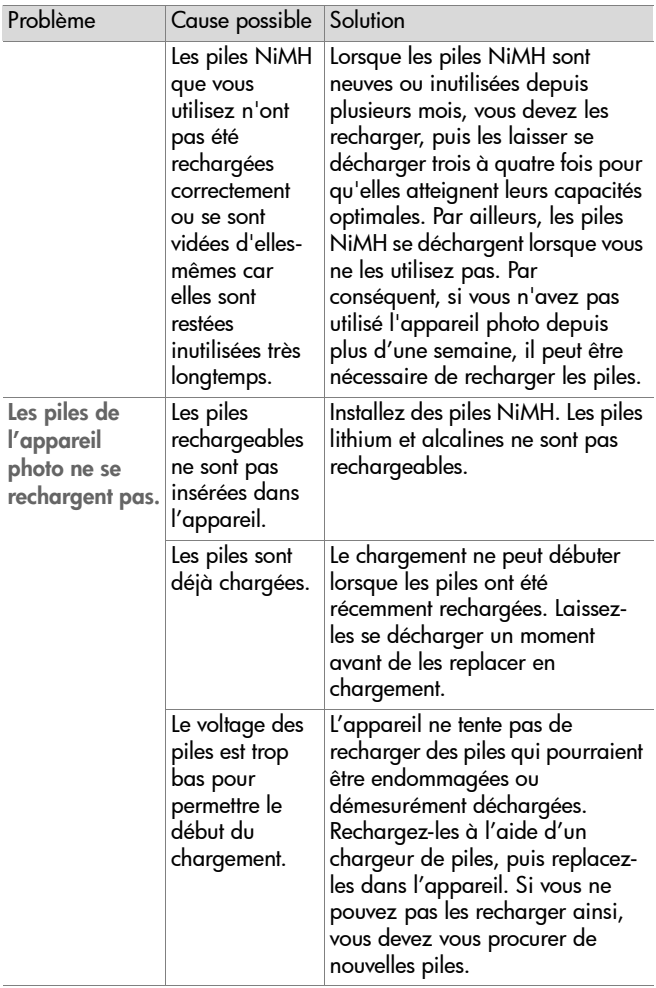

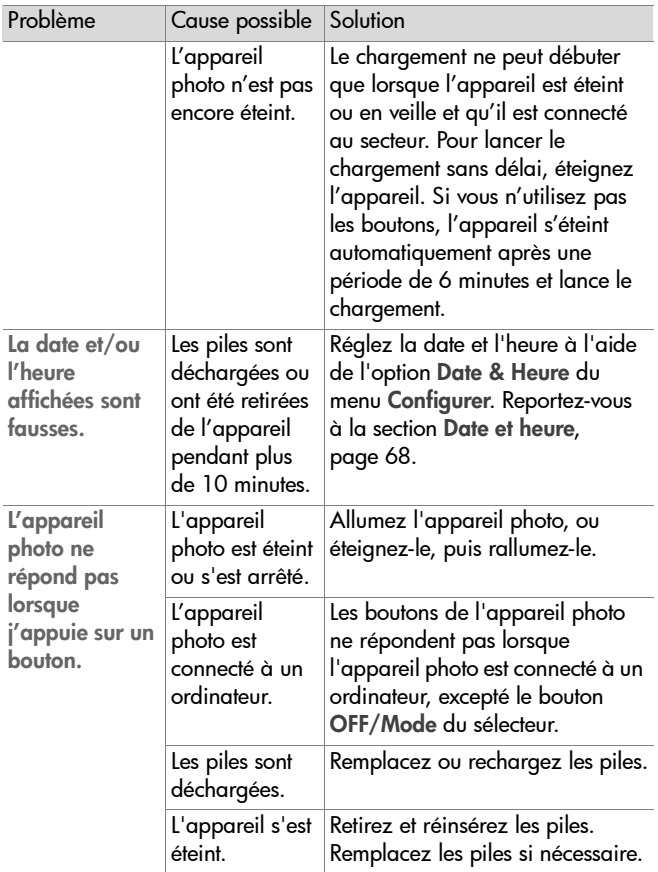

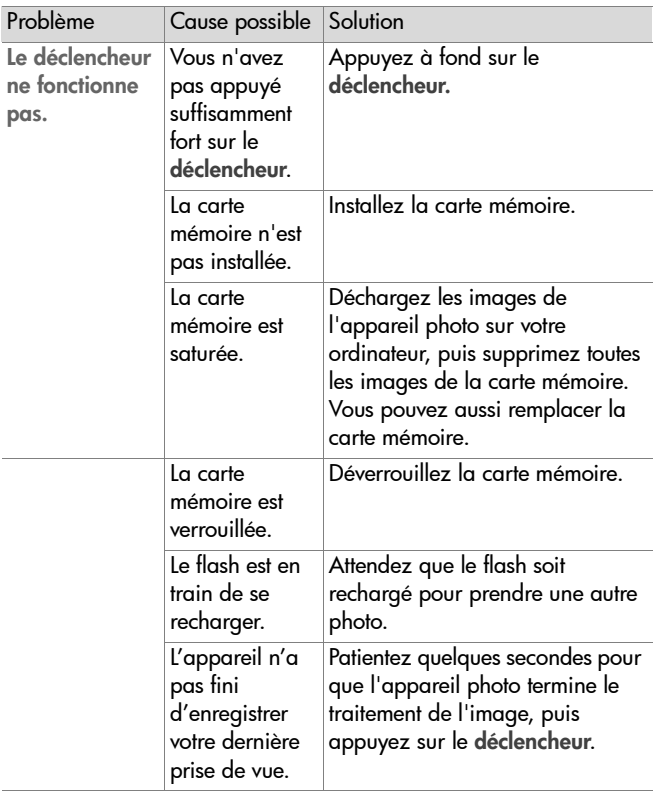

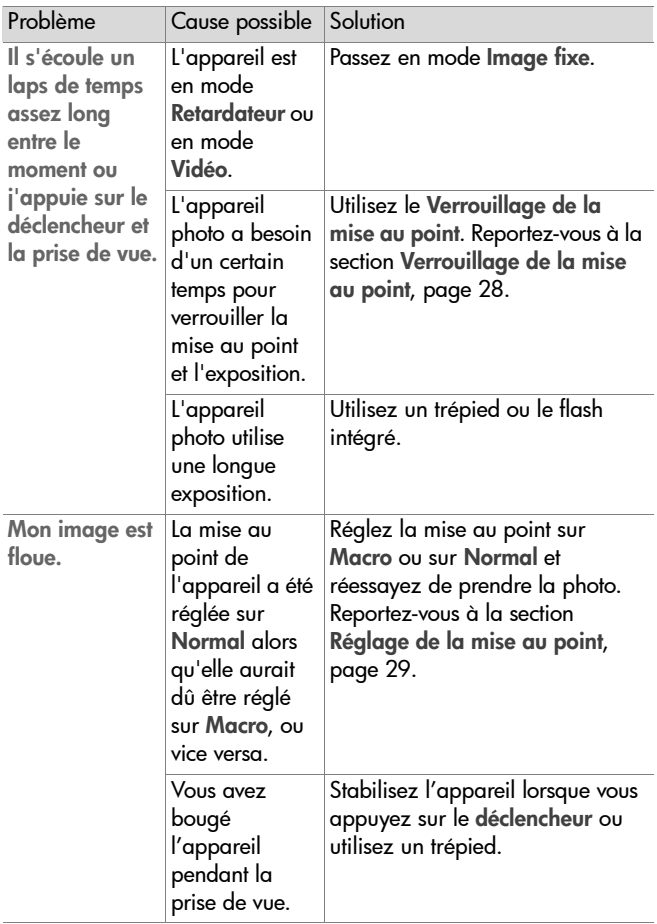

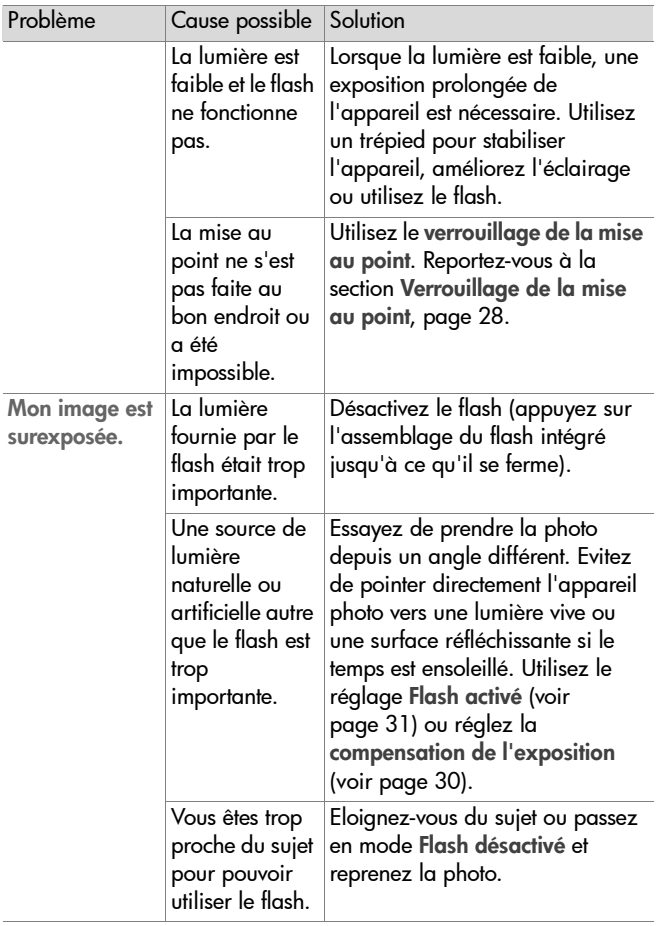

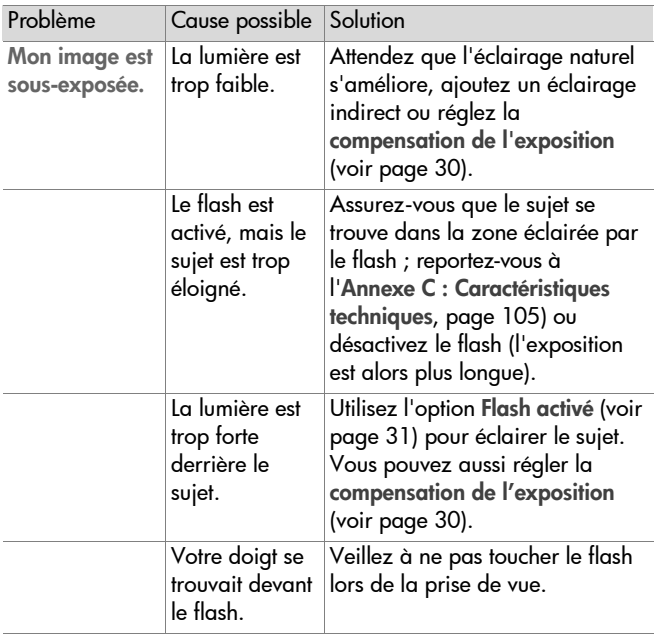

## **Messages d'erreur**

Des messages d'erreur peuvent s'afficher sur l'appareil photo ou sur votre ordinateur.

### **Messages d'erreur apparaissant sur l'appareil photo**

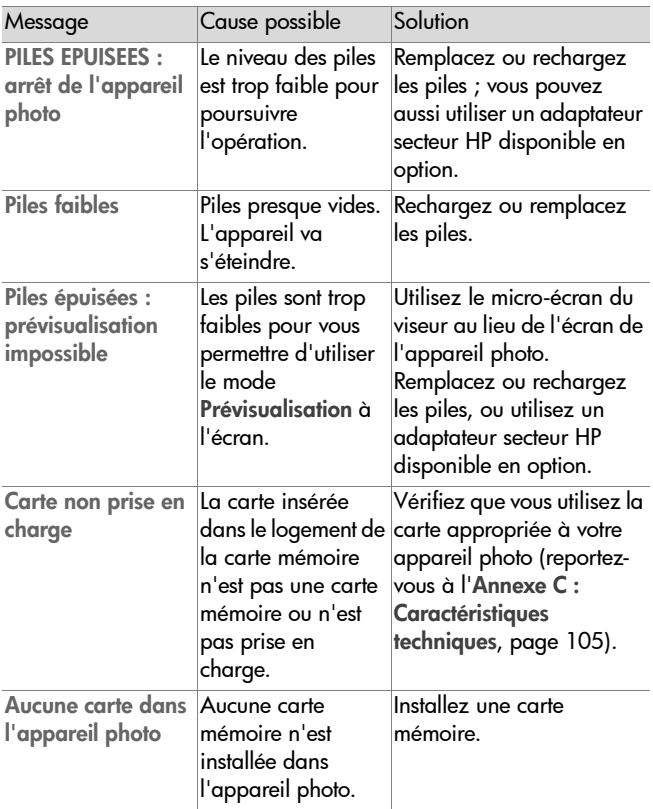

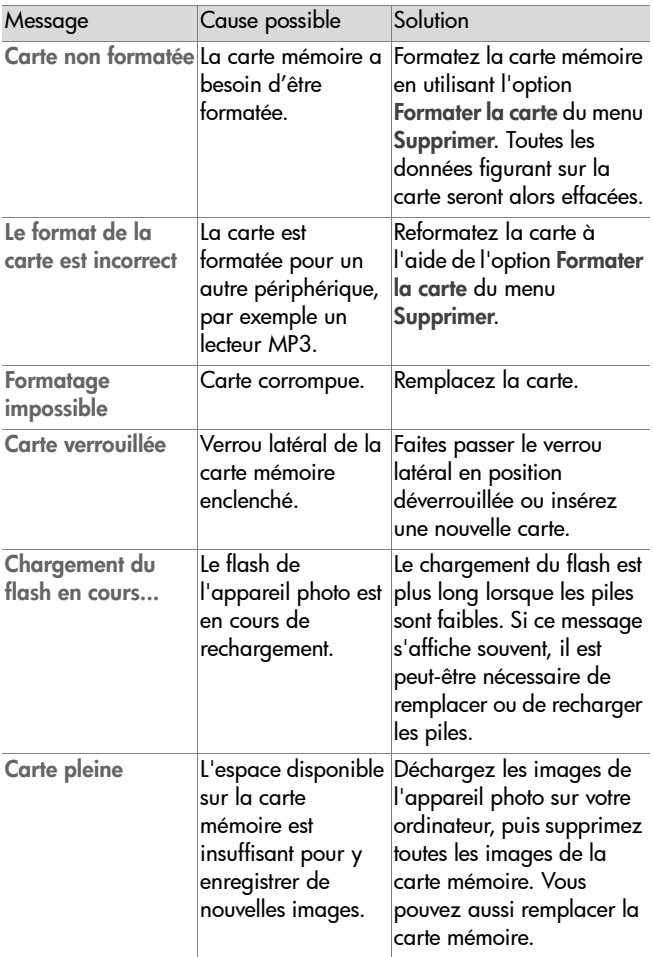

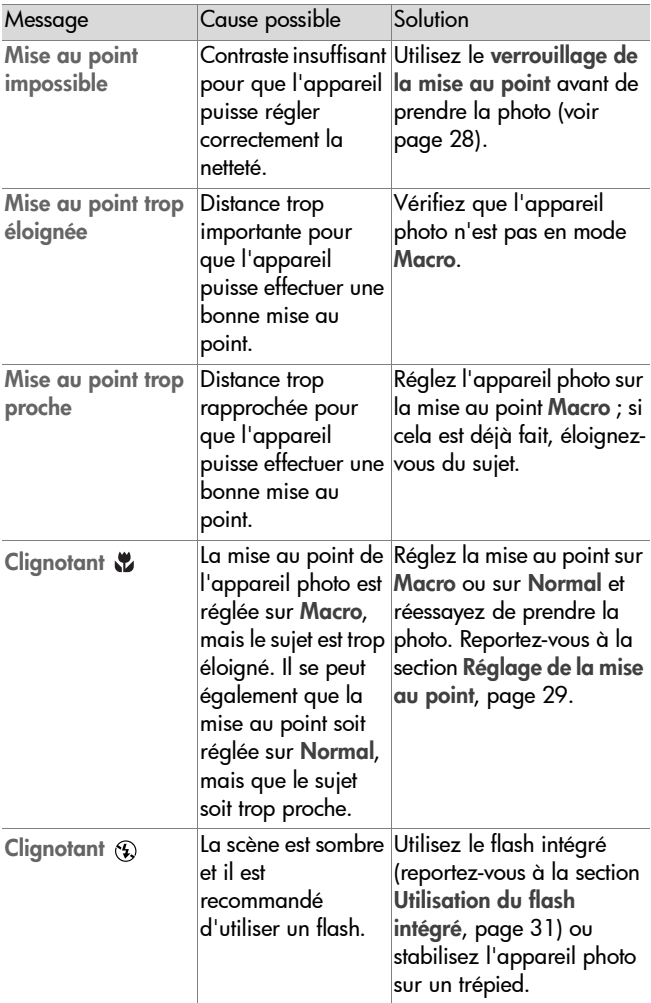

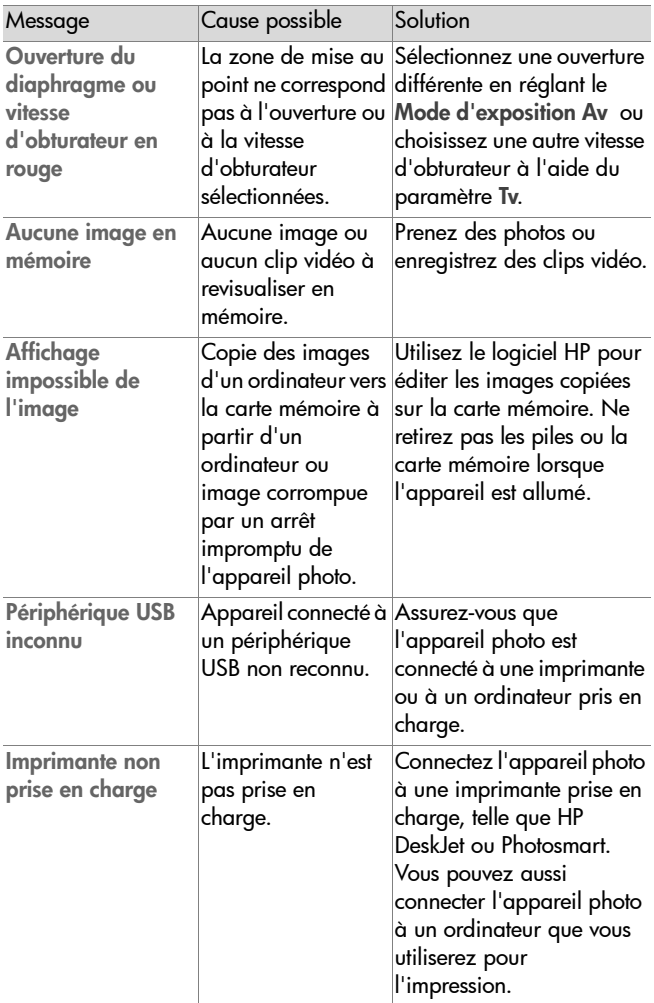

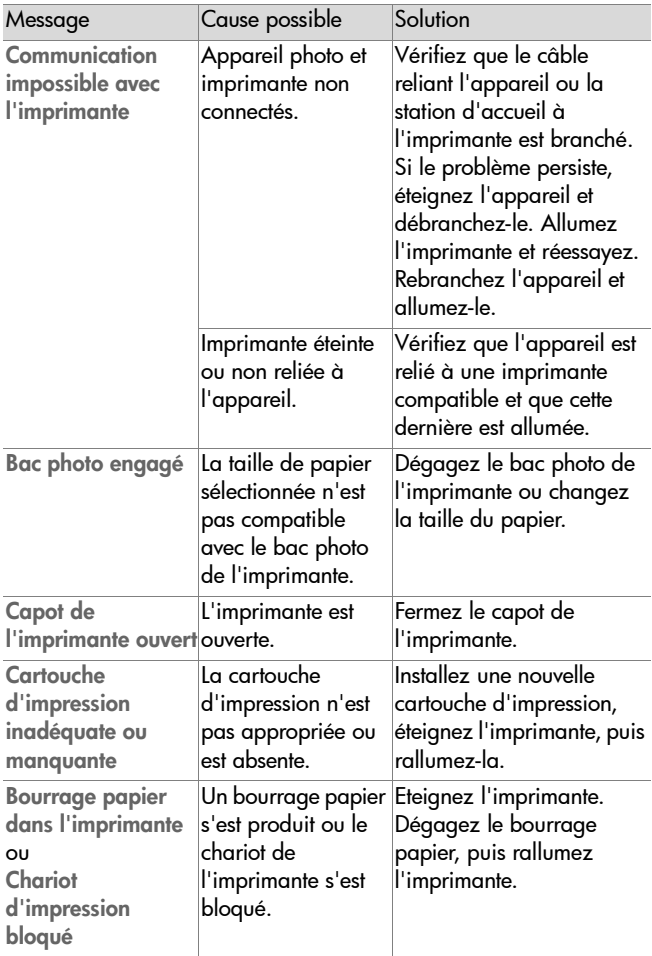

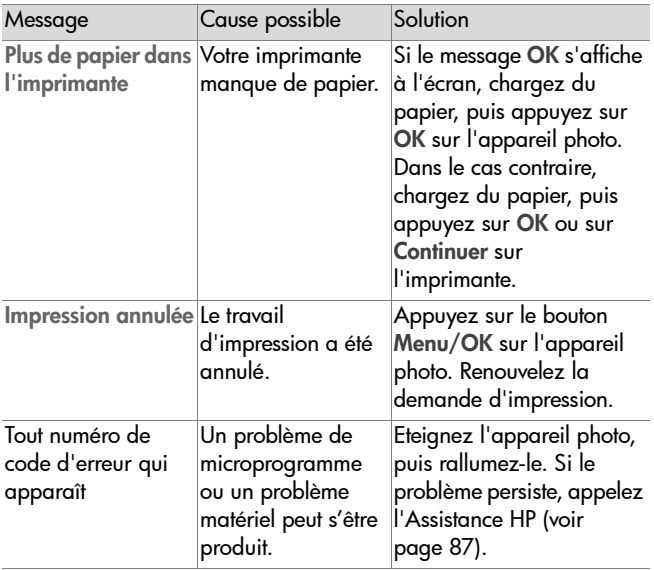

#### **Messages d'erreur affichés par l'ordinateur**

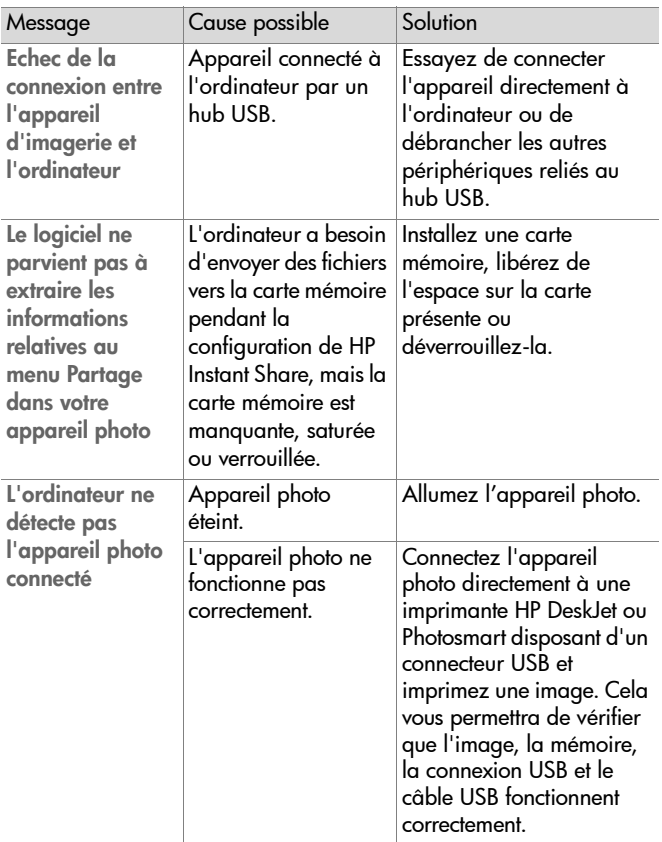

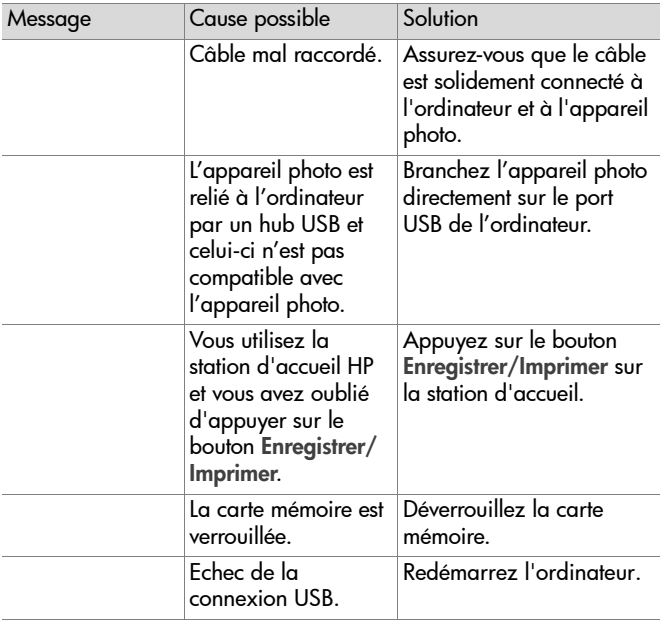

## **Assistance**

## **Où trouver de l'aide sur Internet ?**

#### **Support produit HP**

Pour obtenir des informations sur la configuration et l'utilisation de votre appareil photo, télécharger des pilotes, résoudre un problème, commander et consulter les informations relatives à la garantie, consultez le site Web www.hp.com/support.

#### **Site Web HP photosmart**

Consultez le site www.hp.com/photosmart pour obtenir des conseils vous permettant d'exploiter pleinement les possibilités de votre appareil. Vous y trouverez également des mises à jour de pilotes et de logiciels pour votre appareil photo numérique HP.

### **Site Web HP dédié à l'accessibilité**

Si vous êtes handicapé et avez besoin d'aide, consultez le site www.hp.com/hpinfo/community/accessibility/prodserv/.

## <span id="page-86-0"></span>**Contacter l'Assistance clientèle HP**

Outre les sites Internet, vous pouvez contacter HP par téléphone ou par courrier pour toute assistance et tout service concernant votre appareil photo. Les prix, la disponibilité et les horaires d'ouverture des services d'assistance sont sujets à modification sans préavis.

#### **Aide apportée par HP**

L'assistance téléphonique HP peut vous aider à résoudre les problèmes liés à la configuration, à l'installation et au fonctionnement de l'appareil. Pour obtenir de l'aide sur le matériel et les logiciels non HP, veuillez contacter le fabricant du produit.

#### **Avant d'appeler**

Chapitre 7 : Dépannage et assistance 87

Lisez les conseils relatifs à la résolution des problèmes.

Préparez les informations suivantes avant d'appeler :

- le numéro de série (qui se trouve sous l'appareil) ;
- le nom du produit ;
- z la date d'achat.

Le service est gratuit pendant la période de garantie. Au-delà de cette période, il vous sera facturé.

## **Assistance clientèle aux Etats-Unis**

#### **Gratuité de l'assistance téléphonique la première année**

Pendant un an à compter de la date d'achat de votre appareil photo, vous bénéficiez d'une assistance téléphonique gratuite. Les éventuels frais d'appels longue distance sont à votre charge.

Appelez le (1) (208) 323-2551.

Horaires : de 6 à 22 heures heure des Rocheuses, du lundi au vendredi, et de 9 à 16 heures le samedi.

Si vous pensez qu'un produit HP doit être dépanné, appelez l'Assistance clientèle HP, laquelle vous indiquera si une intervention est nécessaire. Vous pouvez aussi consulter le site Web www.hp.com/cpsosupport/guide/psd/repairhelp.html pour obtenir l'adresse du bureau de vente et de maintenance le plus proche.

#### **Au-delà d'un an**

Appelez le (1) (208) 323-2551.

Votre carte de crédit sera débitée de 25,00 USD par appel. Les frais ne commencent à courir qu'à partir du moment où vous êtes mis en relation avec un technicien.

### **Assistance téléphonique dans le monde**

L'assistance téléphonique est gratuite pendant un an en Asie et dans la région Pacifique Sud, et pendant 30 jours au Moyen-Orient et en Afrique.

Les informations figurant dans le présent document et les conditions d'assistance téléphonique HP en vigueur sont sujettes à modification sans préavis. Pour obtenir les dernières informations et conditions, consultez le site Web www.hp.com/support.

Vous pouvez également vous renseigner auprès de votre concessionnaire ou appeler HP au numéro indiqué dans le présent document. Pour obtenir une assistance en anglais en Europe, composez le +44 (0) 207 512 52 02.

```
Afrique du Sud 086 000 1030 (depuis l'Afrique du Sud)
       +27-11 258 9301 (depuis l'étranger)
```
Algérie +213 (0) 61 56 45 43

```
Allemagne +49 (0)180 52 58 143 (0,12 euro/minute)
```
Amérique Centrale et Caraïbes 1 800 711 2884

Arabie Saoudite 800 897 14440

Argentine 0 810 555 5520

Australie +63 (3) 8877 8000 (ou (03) 8877 8000 en local)

Autriche +43 (0) 810 00 6080

Bahrein 800 728

- Belgique Flamand +32 (0)2 626 8806 Français +32 (0)2 626 8807
- Brésil (11) 3747 7799 (agglomération de São Paulo) 0800 157751 (autres régions)
- Canada 905 206 4663 (pendant la période de garantie) 877 621 4722 (hors période de garantie)

Chapitre 7 : Dépannage et assistance en executive de ses separations de la separation de la separation de la s

Chili 800 360 999 (service après-vente informatique aux particuliers) Chine +86 (10) 6564 5959 Colombie 9 800 114 726 Corée, République de +82 (2) 3270 0700 (Séoul) 0 80 999 0700 (hors Séoul) Danemark +45 39 29 4099 Egypte 02 532 5222 Emirats Arabes Unis 971 4 883 8454 Espagne +34 902 321 123 Fédération de Russie +7 095 797 3520 (Moscou) +7 812 346 7997 (St Pétersbourg) Finlande +358 (0)203 47 288 France +33 (0)8 92 69 60 22 (0,34 euro/minute) Grèce +30 10 60 73 603 Guatemala 1 800 999 5105 Hong Kong SAR +852 3002 8555 Hongrie +36 (0)1 382 1111 Inde 1 600 112267 ou +91 11 682 6035 Indonésie +62 (21) 350 3408 Irlande +353 (0)1 662 5525 Israël +972 (0) 9 830 4848 Italie +39 02 264 10350 Japon 0570 000 511 (depuis le Japon) +81 3 3335 9800 (depuis l'étranger) Malaisie 1 800 805 405 Maroc +212 224 04747 Mexique 52 58 9922 (Mexico) 01 800 472 6684 (autres régions)

Moyen-Orient/Afrique +44 (0) 207 512 52 02 Norvège +47 22 11 6299 Nouvelle-Zélande 0800 441 147 Pays-Bas 0900 20 20 165 (0,10 euros/minute) Pérou 0 800 10111 Philippines +63 (2) 867-3551 Pologne +48 22 865 98 00 Porto Rico 1 877 232 0589 Portugal +351 21 317 6333 République Tchèque +42 (0)2 6130 7310 Roumanie +40 1 315 44 42 (ou 01 3154442 en local) Royaume-Uni 0870 010 43 20 (tarif national) pour l'assistance installation du produit (30 premiers jours) ou pour le dépannage pendant la période de garantie 0906 470 08 70 (60 p/minute) pour les dépannages logiciels et l'assistance utilisation Singapour +65 6272 5300 Slovaquie +421 2 6820 8080 Suède +46 (0)8 619 2170 Suisse +41 (0)848 80 11 11 Taïwan 0800 010055 Thaïlande +66 (2) 661 4000 Tunisie +216 1 891 222 Turquie +90 216 579 71 71 Ukraine +7 (380 44) 490-3520 Vénézuela 0 800 4746 8368 Vietnam +84 (0) 8 823 4530

## **Garantie limitée Hewlett-Packard**

L'appareil HP photosmart 850 est couvert par une garantie limitée d'un an.

- $\bullet$  HP vous garantit, en tant que client utilisateur final, que le matériel, les accessoires, logiciels et consommables HP sont exempts de défauts matériels et de malfaçons à partir de la date d'achat par le client. Si HP a connaissance de tels défauts pendant la période de garantie, les produits établis comme défectueux seront réparés ou remplacés, à sa convenance. Les produits de remplacement pourront être neufs ou équivalents dans leur fonctionnement à des produits neufs.
- $\bullet$  HP vous garantit que les logiciels HP ne manqueront pas d'exécuter leurs instructions de programmation à partir de la date d'achat, pendant la période indiquée ci-dessus, en raison de défauts matériels et de malfaçons s'ils ont été correctement installés et utilisés. Si HP a connaissance de tels défauts pendant la période de garantie, la société remplacera les logiciels qui n'exécutent pas leurs instructions de programmation en raison de ces défauts.
- z HP ne garantit pas que le fonctionnement des produits HP ne sera pas exempt d'interruptions ni d'erreurs. Si HP ne peut, dans un délai raisonnable, réparer ou remplacer le produit quel qu'il soit dans le cadre de la garantie, vous aurez droit au remboursement du produit à son prix d'achat après retour rapide du produit.
- Les produits HP peuvent comporter des pièces remanufacturées équivalentes à des pièces neuves dans leur fonctionnement ou qui peuvent avoir été utilisées de façon fortuite.
- La garantie ne s'applique pas aux défauts résultant (a) d'une maintenance ou d'un étalonnage incorrect ou inadéquat, (b) de logiciels, interfaces, pièces ou fournitures non fournis par HP, (c) de modifications non autorisées ou d'un mauvais usage, (d) d'une utilisation en dehors des spécifications d'environnement indiquées pour le produit, ou (e) d'une préparation ou d'une maintenance incorrecte du site.
- **DANS LES LIMITES AUTORISFES PAR LA LEGISLATION LOCALE** EN VIGUEUR, LES GARANTIES CI-DESSUS SONT EXCLUSIVES ET

AUCUNE AUTRE GARANTIE OU CONDITION, ECRITE OU ORALE, N'EST ACCORDEE DE FACON EXPRESSE OU IMPLICITE. HP REJETTE SPECIFIQUEMENT TOUTES GARANTIES OU CONDITIONS IMPLICITES DE COMMERCIALISATION, DE QUALITE SATISFAISANTE ET D'ADAPTATION A UN USAGE PARTICULIER. Certains pays, Etats ou provinces n'autorisent pas de limitations de durée de la garantie implicite. Dans ce cas, la limitation ou l'exclusion ci-dessus peut donc ne pas s'appliquer à vous. La présente garantie vous donne des droits spécifiques et vous pouvez également disposer d'autres droits selon votre pays, état ou province.

- La garantie limitée HP est valable dans tout pays ou localité où HP a un centre d'assistance et une présence commerciale pour ce produit. Le niveau des services de garantie offerts dépend des réglementations locales. HP ne modifiera pas la forme, l'adaptation ou la fonction du produit pour le rendre opérationnel dans un pays dans lequel il n'a jamais été destiné à fonctionner pour des raisons légales ou réglementaires.
- DANS LES LIMITES AUTORISEES PAR LA LEGISLATION EN VIGUEUR, LES RECOURS DE CETTE DECLARATION DE GARANTIE CONSTITUENT VOS SEULS ET UNIQUES RECOURS. A L'EXCEPTION DES CAS MENTIONNES PRECEDEMMENT, HP OU SES FOURNISSEURS NE SERONT EN AUCUN CAS RESPONSABLES DES PERTES DE DONNEES OU DES DOMMAGES DIRECTS, PARTICULIERS, FORTUITS, CONSECUTIFS (Y COMPRIS LES PERTES DE PROFITS OU DE DONNEES) OU AUTRES, FONDES SUR UN CONTRAT, UN PREJUDICE OU AUTRE. Certains pays, Etats ou provinces n'autorisant pas les exclusions ou les limitations de dommages fortuits ou consécutifs, les limitations ou les exclusions ci-dessus peuvent donc ne pas s'appliquer à vous.
- HORMIS DANS LES LIMITES AUTORISEES PAR LA LOI, LES CONDITIONS DE LA GARANTIE CONTENUES DANS LA PRESENTE DECLARATION, N'EXCLUENT, NE RESTREIGNENT NI NE MODIFIENT LES DROITS STATUTAIRES OBLIGATOIRES APPLICABLES A LA VENTE DE CE PRODUIT A VOUS-MEME, MAIS VIENNENT S'Y AJOUTER.

Vous trouverez ci-après les noms et les adresses des entités HP qui proposent la garantie limitée HP en France, en Belgique et au Luxembourg :

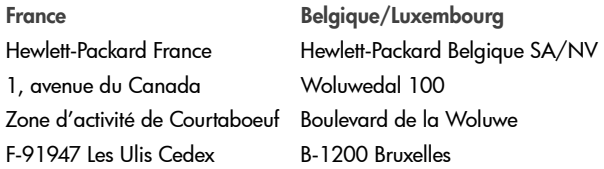

Vous pouvez également disposer de droits légaux statutaires contre le vendeur sur la base de l'accord d'achat, qui viennent s'ajouter à la garantie du fabricant et ne sont pas restreints par cette dernière.

## **Informations réglementaires**

Pour consulter les informations réglementaires, reportez-vous au fichier regulatory\_supplement.htm figurant sur le CD du logiciel livré avec l'appareil photo.

## **Annexe A : Piles et accessoires de l'appareil photo**

## **Gestion des piles**

Lorsque les piles sont retirées de l'appareil photo, le réglage de la date et de l'heure est préservé pendant environ 10 minutes. Au-delà de ce délai, l'horloge revient à la dernière date et heure d'utilisation de l'appareil. Vous pouvez être invité à mettre à jour la date et l'heure.

Les niveaux de piles suivants s'affichent à l'écran.

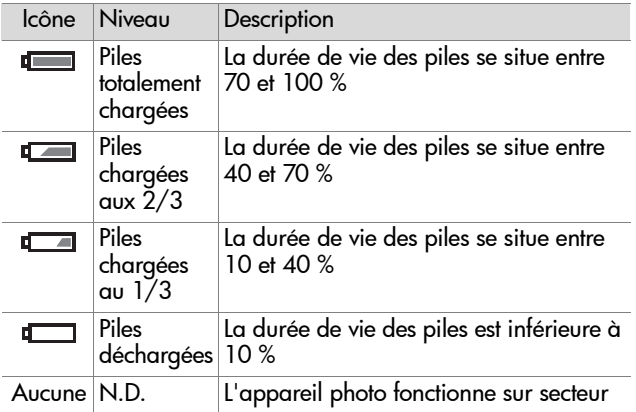

L'appareil photo utilise quatre piles de type AA. Vous pouvez également utiliser des piles photo lithium, des piles alkalines "ultra" ou "premium" ou des piles rechargeables NiMH. Pour un fonctionnement optimal de votre appareil photo, utilisez de préférence des piles photo lithium ou NiMH.

Annexe A : Piles et accessoires de l'appareil photo 95

**REMARQUE** Si vous n'avez pas l'intention d'utiliser votre appareil photo pendant une longue période (plus d'un mois), nous vous recommandons de retirer les piles de l'appareil.

#### **Extension de la durée de vie des piles**

- Pour télécharger des photos vers un ordinateur ou vous connecter à une imprimante ou un téléviseur, utilisez un adaptateur secteur HP disponible en option ou la station d'accueil HP.
- Pour cadrer vos photos, utilisez le micro-écran du viseur plutôt que l'écran. Eteignez l'écran lorsque l'appareil photo est allumé.
- Réduisez l'utilisation du zoom.
- Utilisez l'option Flash automatique plutôt que l'option Flash activé.

## **Piles rechargeables**

Les piles NiMH (Nickel Metal Hydride) peuvent être rechargées à l'aide d'un chargeur de pile. Elles peuvent également être rechargées dans l'appareil photo lorsqu'il est éteint et connecté à un adaptateur secteur HP ou à une station d'accueil HP, lesquels sont disponibles en option. Le rechargement complet des piles via l'adaptateur secteur HP ou la station d'accueil HP s'effectue en 15 heures.

**REMARQUE** Vous devez éteindre l'appareil photo pour recharger les piles.

Quelques éléments à ne pas oublier si vous utilisez des piles NiMH :

• Rechargez toujours les quatre piles NiMH en même temps. Une seule pile faiblement chargée peut réduire la durée de vie des quatre piles dans l'appareil photo.

- Pour atteindre des capacités et des performances optimales, les piles NiMH doivent d'abord être complètement déchargées et rechargées quatre fois de suite.
- Après un stockage prolongé, rechargez les piles NiMH avant de les réutiliser. Les piles se déchargent généralement à raison d'environ 1 pour cent par jour à température ambiante.

## **Economie d'énergie**

Afin d'économiser vos piles, l'écran s'éteint automatiquement lorsque vous n'appuyez sur aucun bouton pendant 60 secondes. L'appareil photo s'arrête complètement si vous n'appuyez sur aucun bouton pendant 6 minutes (sauf si l'appareil est en mode Impression ou s'il est connecté à un ordinateur ou à un téléviseur).

#### **Achat d'accessoires pour l'appareil photo**

Vous pouvez acheter des accessoires supplémentaires pour votre appareil photo chez votre détaillant ou en ligne sur le site www.hpshopping.com. Certains accessoires destinés à l'appareil photo numérique HP Photosmart 850 sont décrits ci-dessous :

• Carte mémoire—Secure digital (SD) ou MultiMediaCard® (taille maximale utilisable sur la carte : 128 Mo).

Ce produit prend uniquement en charge l'utilisation des cartes mémoire MultiMediaCard® dont la conformité au cahier des charges MultiMediaCard® a été vérifiée à compter de janvier 2000. Les cartes mémoire compatibles MultiMediaCard® portent le logo MultiMediaCard®.

- Adaptateur secteur HP (HP prend uniquement en charge les adaptateurs secteur HP et autres accessoires expressément agréés par HP) :
	- **•** Amérique du Nord—C8875A #001
	- **•** Autres régions—C8875A #002
- Station d'accueil HP Photosmart 8881 :
	- **•** Amérique du Nord—C8881A #A2L
	- **•** Autres régions—C8881A #002
- Câble accessoire audio/vidéo HP (C6324-61601) pour connexion à un téléviseur (TV).

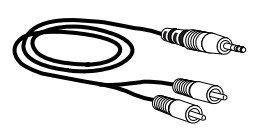

#### **REMARQUE** Vous pouvez

également utiliser n'importe quel cordon audio d'adaptateur en Y muni à une extrémité de deux fiches RCA et, à l'autre extrémité, d'une mini-prise stéréo de 3,175 mm. Vous aurez également besoin d'une fiche d'adaptateur qui accepte une prise de 3,175 mm et qui s'adapte à une prise de 2,38 mm.

- Kit d'accessoires pour appareil photo numérique HP (Y1788A aux Etats-Unis et au Canada, Y1789A dans tous les autres pays). Ce kit contient notamment :
	- **•** Un étui pour l'appareil photo
	- **•** Des piles NiMH rechargeables
	- **•** Un chargeur de pile
	- **•** Un adaptateur secteur HP

## **Annexe B : Station d'accueil**

- **REMARQUE** La station d'accueil HP fonctionne sur le secteur. Utilisez UNIQUEMENT l'adaptateur secteur et les câbles HP fournis avec la station d'accueil.
- **1** Suivez les instructions de configuration fournies avec la station d'accueil. Ces instructions comprennent l'installation du kit d'adaptation sur la station d'accueil, la mise en place des piles rechargeables (en option) dans l'appareil photo, la connexion à une source d'alimentation secteur ainsi que la connexion de la station d'accueil à un ordinateur, une imprimante et/ou un téléviseur.
- **2** Débranchez tous les câbles reliés à l'appareil photo avant de le placer dans la station d'accueil.
- **3** Enfichez l'appareil dans la station d'accueil. La partie arrière de l'appareil photo doit se trouver à l'avant de la station d'accueil.

La station d'accueil est munie de trois connecteurs d'E/S sur sa face arrière :

— Connexion TV

 $\overline{m}$  – Connexion directe aux imprimantes HP DeskJet et Photosmart équipées d'un port USB

**■ — Connexion à votre ordinateur** 

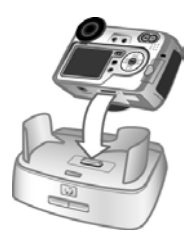

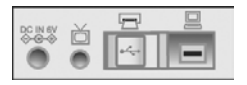

Un volet coulissant protège les ports de connexion à l'imprimante et à l'ordinateur, afin d'éviter d'utiliser les deux connecteurs simultanément (la station d'accueil n'est pas une station USB).

La station d'accueil est dotée d'un voyant lumineux à l'avant, lequel indique l'état des piles. Lorsque le voyant clignote, les piles sont en charge.

**REMARQUE** Les piles se rechargent uniquement lorsque l'appareil photo est éteint. Le rechargement ne se produit pas pendant le déchargement d'images sur un ordinateur, l'impression ou

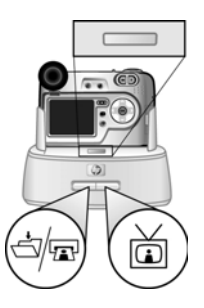

l'affichage d'un diaporama sur un téléviseur.

Deux boutons s'allument à l'avant, indiquant que l'appareil photo est connecté au périphérique associé.

- Le bouton Enregistrer/Imprimer  $\triangleleft$  active la connexion à l'ordinateur ou à l'imprimante, en fonction du périphérique relié à la station d'accueil.
- $\bullet$  Le bouton TV  $\overleftrightarrow{\omega}$  active la connexion au téléviseur.

Le tableau suivant décrit les fonctions des voyants de la station d'accueil.

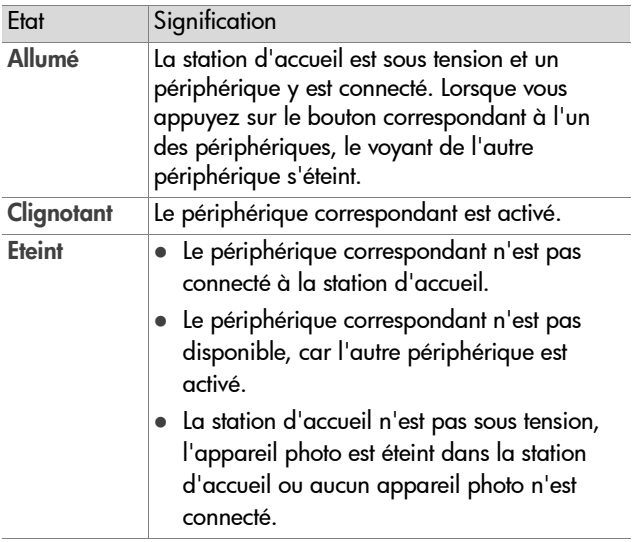

### **Téléchargement d'images vers un ordinateur à l'aide de la station d'accueil**

- **REMARQUE** Si vous utilisez un ordinateur Macintosh, vous devez d'abord régler le paramètre USB sur Unité de disque dans le menu Configurer. Pour plus d'informations, reportez-vous à la section [Configuration](#page-68-0)  USB[, page 69](#page-68-0).
- **1** Vérifiez que la station d'accueil est reliée à votre ordinateur.
- **2** Placez l'appareil photo dans la station d'accueil. Il s'allume automatiquement.
- **3** Appuyez sur le bouton Enregistrer/Imprimer  $\exists$  R de la station d'accueil. Le logiciel HP de téléchargement d'images démarre sur l'ordinateur. Si vous avez configuré le logiciel pour qu'il décharge automatiquement les images de l'appareil photo, celles-ci sont automatiquement déchargées sur l'ordinateur. Dans le cas contraire, cliquez sur Démarrer le téléchargement dans l'écran Bienvenue. Si des images de l'appareil photo ont été sélectionnées dans le menu Partage pour impression ou envoi par e-mail, ces opérations démarrent une fois les images téléchargées sur l'ordinateur.
- **4** Lorsque l'écran de téléchargement de l'ordinateur indique Terminé, vos images sont enregistrées et partagées. Vous pouvez maintenant retirer l'appareil photo de la station d'accueil ou l'y laisser pour recharger ses piles.

## **Impression d'images à l'aide de la station d'accueil**

- **1** Vérifiez que la station d'accueil est bien connectée à votre imprimante. La station d'accueil ne peut être connectée simultanément à un ordinateur et à une imprimante.
- **2** Placez l'appareil photo dans la station d'accueil. Il s'allume automatiquement.
- **3** Appuyez sur le bouton Enregistrer/Imprimer  $\exists x$  de la station d'accueil pour ouvrir la boîte de dialogue d'impression.
- **4** Ajustez les paramètres dans le menu Config d'impression de l'appareil photo pour régler les paramètres d'impression.
- **5** Une fois l'impression terminée, vous pouvez retirer l'appareil photo de la station d'accueil ou l'y laisser pour recharger ses piles.

## **Affichage des images sur un téléviseur à l'aide de la station d'accueil**

- **1** Vérifiez que la station d'accueil est reliée à votre téléviseur.
- **2** Sur l'appareil photo, vérifiez que l'option de configuration TV du menu Configurer est correctement définie pour votre région. Reportez-vous à la section [Configuration TV](#page-68-1), [page 69.](#page-68-1)
- **3** Pour paramétrer le téléviseur afin qu'il reçoive en entrée le signal d'une source vidéo externe (votre appareil photo) plutôt que celui de l'antenne ou du câble TV, reportez-vous à la documentation livrée avec le téléviseur.
- **4** Placez l'appareil photo dans la station d'accueil. Il s'allume automatiquement.

**5** Appuyez sur le bouton TV *é* de la station d'accueil pour afficher les images sur le téléviseur.

L'appareil photo lance un diaporama de chaque image et lit les éventuels commentaires sonores ou clips vidéo qui y sont joints, avant d'effectuer un fondu-enchaîné vers l'image suivante. Vous pouvez également faire défiler les images manuellement à l'aide des boutons ( ) du sélecteur  $\binom{2}{3}$  de l'appareil photo.

**REMARQUE** L'écran de l'appareil photo s'éteint lorsque ce dernier est connecté à un téléviseur. Toutefois, vous pouvez toujours utiliser les menus Relecture et Partage lorsque l'appareil est connecté au téléviseur. Ces menus s'affichent sur l'écran du téléviseur.

# <span id="page-104-0"></span>**Annexe C : Caractéristiques techniques**

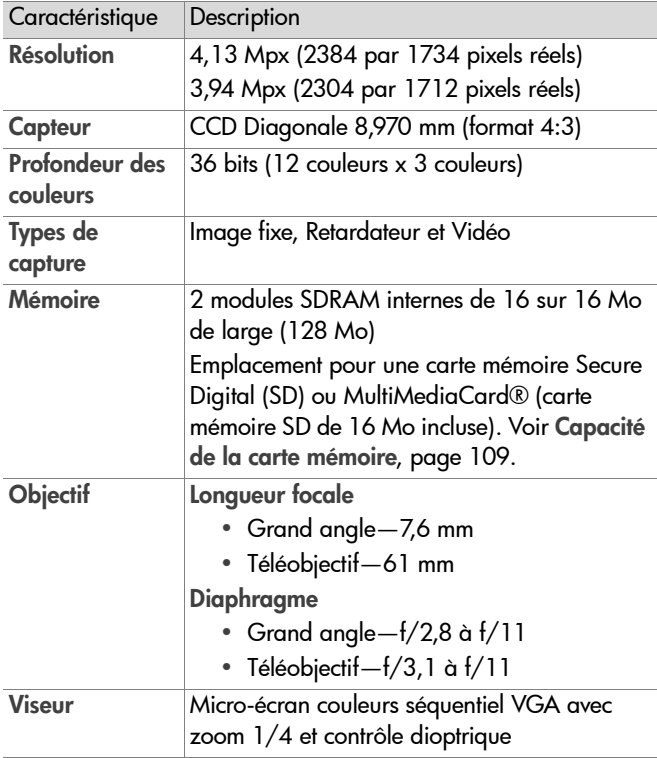

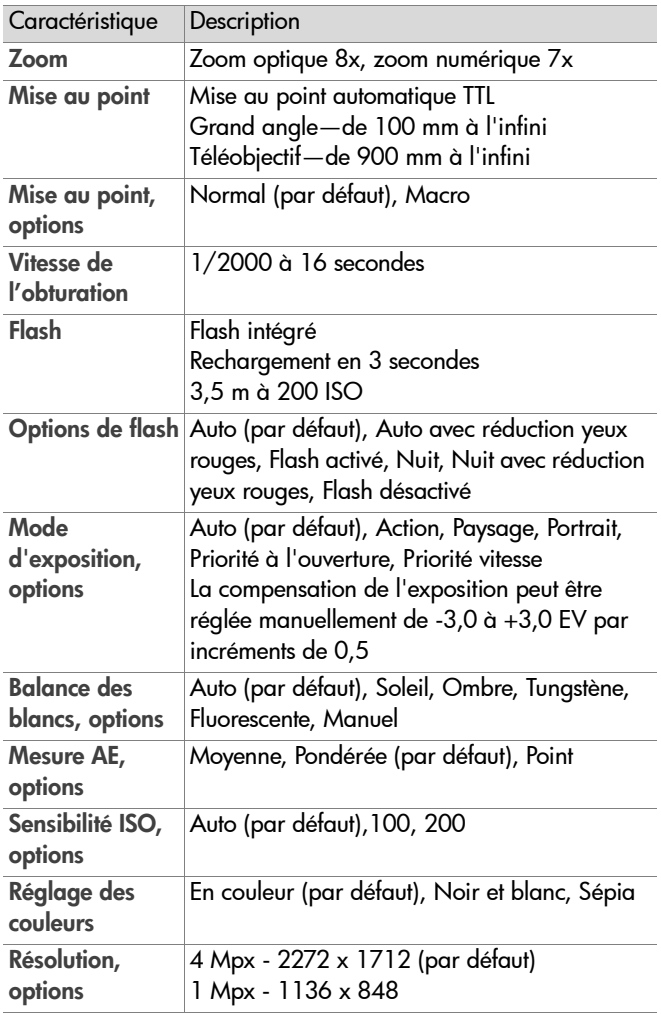

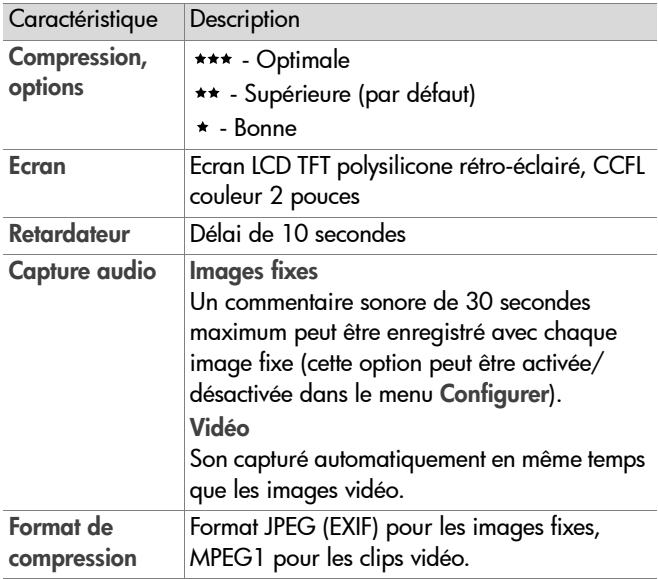

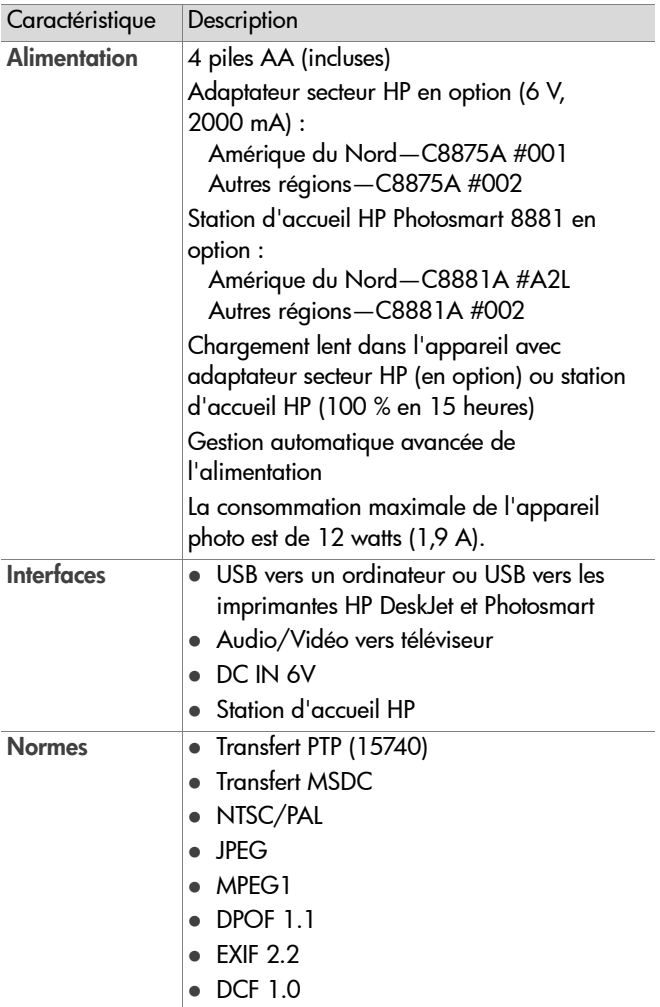
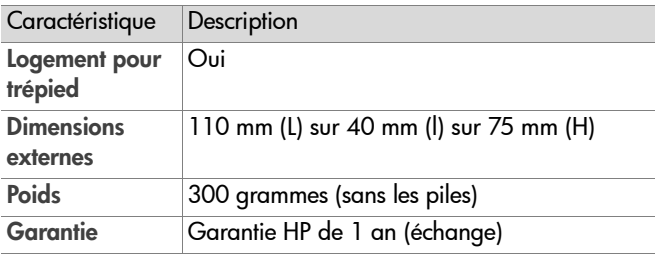

# <span id="page-108-0"></span>**Capacité de la carte mémoire**

Le tableau suivant indique le nombre approximatif d'images fixes qui peuvent être stockées sur une carte mémoire SD de 16 Mo selon les réglages de résolution et de compression disponibles dans le menu Capture (voir [page 43](#page-42-0)).

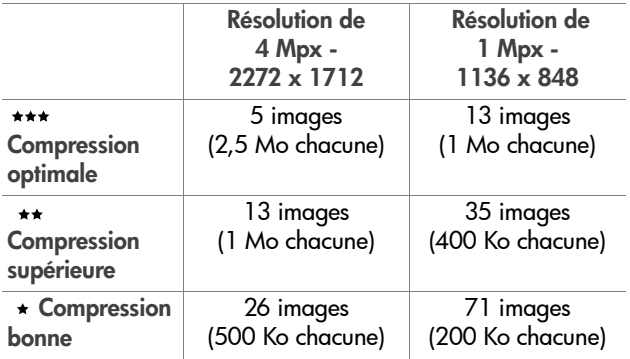

110 guide de l'utilisateur hp photosmart 850

# **Index**

# **A**

accessoires pour l'appareil photo [97](#page-96-0) activation/désactivation micro-écran du viseur [68](#page-67-0) adaptateur secteur acquisition [98](#page-97-0) connecteur sur l'appareil photo [15](#page-14-0) numéro de référence HP [108](#page-107-0) adaptateur secteur HP acquisition [98](#page-97-0) connecteur sur l'appareil photo [15](#page-14-0) adaptateur secteur, HP acquisition [98](#page-97-0) connecteur sur l'appareil photo [15](#page-14-0) affichage d'images et de clips vidéo sur un téléviseur [64](#page-63-0) Affichage instantané réglage de la durée d'affichage [67](#page-66-0) utilisation [27](#page-26-0) agrandir image [51](#page-50-0) agrandissement d'image [51](#page-50-0) aide de l'assistance clientèle [87](#page-86-0) alimentation caractéristiques [108](#page-107-0) icônes de niveau des piles [95](#page-94-0) marche/arrêt [18](#page-17-0) restauration des paramètres antérieurs [22](#page-21-0) voyant [10](#page-9-0)

appareil photo, accessoires [97](#page-96-0) assistance aux utilisateurs [87](#page-86-0) assistance clientèle [87](#page-86-0) assistance technique [87](#page-86-0) assombrissement d'une image [30](#page-29-0) audio/vidéo (TV) câble [98](#page-97-1) connecteur [63](#page-62-0) connecteur sur l'appareil photo [14](#page-13-0) Av (Priorité à l'ouverture), paramètre [38](#page-37-0)

#### **B**

balance des blancs, réglage [38](#page-37-1) balance manuelle des blancs, réglage [40](#page-39-0) bouton Ecran [11](#page-10-0) bouton Flash [11](#page-10-1) bouton Lecture [11](#page-10-2) bouton Menu/OK [11](#page-10-3) bouton Mise au point [12](#page-11-0) bouton Partager [11](#page-10-4) boutons appareil photo [10](#page-9-1), [11](#page-10-3) de la station d'accueil [100](#page-99-0)

# **C**

calibrage de la couleur des images [40](#page-39-0) capteur eye-start, micro-écran [11](#page-10-5), [68](#page-67-0) caractéristiques [105](#page-104-0)

caractéristiques de l'appareil photo [105](#page-104-0) carte mémoire capacité d'images [43](#page-42-1), [44](#page-43-0), [109](#page-108-0) compression, effet de [44](#page-43-0) Images restantes [24](#page-23-0) installation [17](#page-16-0) résolution, effet de [43](#page-42-1) supp[ression de fichiers](#page-9-2) [50](#page-49-0) volet 10 clips vidéo enregistrement [34](#page-33-0) lecture et réglage du volume [50](#page-49-1) lecture et revisualisation [50](#page-49-1) commentaires sonores enregistrement [15](#page-14-1), [33](#page-32-0), [37](#page-36-0), [66](#page-65-0) lecture et réglage du volume [50](#page-49-1) lecture et revisualisation [50](#page-49-1) Compensation [de l'exposition,](#page-29-0)  réglage 30 Compression bonne, réglage [44](#page-43-1) Compression optimale, réglage [44](#page-43-2) Compression supérieure, réglage [44](#page-43-3) Compression, réglage [43](#page-42-2) connecteurs adaptateur secteur sur l'appareil photo [15](#page-14-0) audio/vidéo (TV) [14](#page-13-0), [63](#page-62-0) station d'accueil [15](#page-14-2) station d'accueil HP [99](#page-98-0) connexions à la station d'accueil [99](#page-98-1)

à un téléviseur [63](#page-62-0) à une imprimante [63](#page-62-1) en tant que MSDC USB (Mass Storage Device Class) [69](#page-68-0) sur un ordinateur [61](#page-60-0) contrôle dioptrique [11](#page-10-6), [25](#page-24-0) couleur des images, réglage [42](#page-41-0) courroie attaches sur l'appareil photo [10](#page-9-3) mise en pl[ace sur l](#page-15-0)'[appareil](#page-15-0)  photo 16

# **D**

date et heure [19](#page-18-0), [68](#page-67-1) date et heure, réglage [19](#page-18-0), [68](#page-67-1) Déclencheur description [13](#page-12-0) verrouillage de l'exposition et de la mise au point [27](#page-26-1) définition de la langue modification [70](#page-69-0) sélection au démarrage [18](#page-17-1) diaporama, affichage sur un téléviseur [64](#page-63-0), [104](#page-103-0) Digital [Print Order Format](#page-55-0) [56](#page-55-0) DPOF 56

#### **E**

éclaircissement d'une image [30](#page-29-0) écran description [11](#page-10-7) utilisation [23](#page-22-0) écran actif, utilisation [23](#page-22-0) écrans, utilisation [23](#page-22-0) e-mail à l'aide de la station d'accueil [102](#page-101-0)

adresses, personnalisation du menu Partage [56](#page-55-1) images de l'ordinateur [62](#page-61-0) enregistrement clips vidéo [34](#page-33-0) commentaires sonores [15](#page-14-1), [33](#page-32-0), [37](#page-36-0), [66](#page-65-0) espace restant sur la carte mémoire [24](#page-23-0) exposition automatique, remplacer [37](#page-36-1)

# **F**

fichiers Compression, réglage [44](#page-43-4) DPOF [56](#page-55-0) suppression sur la carte mémoire [50](#page-49-0) flash flash intégré [13](#page-12-1) options [31](#page-30-0) utilisation [31](#page-30-0) valeurs possibles [106](#page-105-0) flash désactivé [32](#page-31-0) flash intégré [13](#page-12-1) flash intégré, utilisation [31](#page-30-0) format de compression [107](#page-106-0) formatage de la carte mémoire [50](#page-49-0)

#### **G**

garantie [92](#page-91-0)

#### **H**

haut-parleur [13](#page-12-2) HP Instant Share bouton Partager [11](#page-10-4), [53](#page-52-0) description [9](#page-8-0), [53](#page-52-1)

marche/arrêt [53](#page-52-0) Partage, menu [54](#page-53-0)

# **I**

icône de piles déchargées [95](#page-94-1) icône piles chargées [95](#page-94-2) images agrandissement [51](#page-50-0) assombrissement [30](#page-29-0) balance des blancs, réglage [38](#page-37-1) Compression, réglage [43](#page-42-2) éclaircissement [30](#page-29-0) lumière insuffisante/excessive [30](#page-29-0) mesure AE, réglage [41](#page-40-0) mode d'exposition, réglage [37](#page-36-1) nombre d'images enregistrées sur la carte mémoire [43](#page-42-1), [44](#page-43-0), [109](#page-108-0) nombre restant [24](#page-23-0) réglage des couleurs [42](#page-41-0) Résolution, réglage [43](#page-42-3) suppression [50](#page-49-0) teinte des couleurs [40](#page-39-0) téléchargement à l'aide de la station d'accueil [102](#page-101-1) téléchargement de l'appareil photo vers l'ordinateur [61](#page-60-0) vitesse d'ISO, réglage [41](#page-40-1) images fixes, prise de vue [25](#page-24-1) imprimante connexion à l'appareil photo [63](#page-62-1) connexion de la station d'accueil à [99](#page-98-2)

imprimer des images à l'aide de la station d'accueil [103](#page-102-0) à partir de l'ordinateur [62](#page-61-1) directement à partir de l'appareil photo [63](#page-62-1) utilisation de HP Instant Share [53](#page-52-1) installation carte mémoire [17](#page-16-0) courroie [16](#page-15-0) logiciel [19](#page-18-1), [21](#page-20-0) piles [17](#page-16-1) sangle de protèg[e-objectif](#page-8-1) [16](#page-15-1) station d'accueil 9 [Instant Share.](#page-119-0) *Voir* HP Instant Share

# **L**

lecture audio ou vidéo [50](#page-49-1) logement pour trépied [15](#page-14-3) logiciel gratuit [20](#page-19-0), [21](#page-20-1) logiciel, installation [19](#page-18-1), [21](#page-20-0)

#### **M**

marche/arrêt [18](#page-17-0) Affichage instantané [67](#page-66-0) alimentation de l'appareil [18](#page-17-0) appareil photo, sons [67](#page-66-1) Ecran [11](#page-10-0), [23](#page-22-1) enregistrement automatique de commenta ires sonores [37](#page-36-0) enregistrement automatique de commentaires sonores [66](#page-65-0) HP Instant Share [53](#page-52-0) micro-écran dans le viseur [23](#page-22-2)

mode [18](#page-17-0) Relecture [45](#page-44-0) menu Capture, utilisation [36](#page-35-0) menu Configurer, utilisation [65](#page-64-0) menu Relecture, utilisation [47](#page-46-0) menus Capture [36](#page-35-0) Configurer [65](#page-64-0) liste [21](#page-20-2) Partage [54](#page-53-0) Relecture [47](#page-46-0) messages affichés par l'ordinateur [85](#page-84-0) appareil photo [79](#page-78-0) messages d'erreur affichés par l'ordinateur [85](#page-84-0) appareil photo [79](#page-78-0) mesure AE, réglage [41](#page-40-0) micro-écran dans le viseur contrôle dioptrique [11](#page-10-6), [25](#page-24-0) description [11](#page-10-8) utilisation [23](#page-22-0) micro-écran du viseur paramètres Eye Start [68](#page-67-0) utilisation [68](#page-67-0) microphone [15](#page-14-1) mise au point réglage [29](#page-28-0) valeurs possibles [106](#page-105-1) verrouillage [28](#page-27-0) mode Capture, réglage [18](#page-17-0) mode d'exposition, réglage [37](#page-36-1) mode Image fixe réglage [18](#page-17-0) utilisation [25](#page-24-2) mode Retardateur réglage [18](#page-17-0) utilisation [26](#page-25-0)

mode Vidéo réglage [18](#page-17-0) utilisation [34](#page-33-0) mode, réglage [18](#page-17-0) modes de l'appareil photo [21](#page-20-2)

#### **N**

nombre d'images sur la carte mémoire [43](#page-42-1), [44](#page-43-0), [109](#page-108-0) nombre de photos restantes [24](#page-23-0) nombre de photos restantes sur la carte mémoire [24](#page-23-0)

#### **O**

ordinateur conne[xion de l'appareil photo](#page-60-0)  à 61 connexion de la station d'accueil à [99](#page-98-3) ordinateur Macintosh connexion à [61](#page-60-1), [102](#page-101-2) installation du logiciel [21](#page-20-0) logiciel gratuit [21](#page-20-1) paramètre [USB sur l'appareil](#page-68-0)  photo 69 ordinateur sous Windows connexion à [61](#page-60-1) installation du logiciel [20](#page-19-1) logiciel gratuit [20](#page-19-0) ouverture du diaphragme, réglage [38](#page-37-2)

#### **P**

paramétrage de l'enregistrement de commentaires [66](#page-65-0) paramètres antérieurs, restauration [22](#page-21-0)

paramètres Eye Start [68](#page-67-0) paramètres, restauration [22](#page-21-0) parenthèses de mise au point, utilisation [27](#page-26-2) parenthèses sur l'écran [27](#page-26-2) partage des photos [53](#page-52-1) Partage, menu description [54](#page-53-1) messagerie [56](#page-55-2) options d'impression [55](#page-54-0) personnalisation [56](#page-55-1) utilisation [54](#page-53-0) PC sous Windows connexion à [102](#page-101-2) Picture Transfer Protocol [69](#page-68-1) piles extension de la durée de vie [96](#page-95-0) icônes [95](#page-94-0) installation [17](#page-16-1) niveaux [95](#page-94-0) rechargeables [96](#page-95-1) types à utiliser [95](#page-94-3) volet sur l'appareil [15](#page-14-4) piles AA [95](#page-94-3) piles alcalines [95](#page-94-3) piles NiMH [95](#page-94-3) piles photo lithium [95](#page-94-3) piles rechargeables [96](#page-95-1) Priorité à l'obturateur (Tv), paramètre [38](#page-37-3) Priorité à l'ouverture (Av), paramètre [38](#page-37-0) pro[blèmes, dépannage](#page-68-1) [71](#page-70-0) PTP 69

#### **R**

recyclage [3](#page-2-0)

réglage de la mise au point macro [12](#page-11-0), [29](#page-28-0) réglage de la mise au point normale [29](#page-28-0) réglage des [sons de l](#page-66-1)'[appareil](#page-66-1)  photo 67 Relecture marche/arrêt [11](#page-10-2) utilisation [45](#page-44-0) remplacer l'exposition automatique [37](#page-36-1) résolution des problèmes [71](#page-70-0) Résolution, réglage [43](#page-42-3) restauration des paramètres antérieurs [22](#page-21-0) revisualisation [27](#page-26-3) revisualisation des images et des clips vidéo [45](#page-44-0)

#### **S**

sangle de protège-objectif mise en place [16](#page-15-1) sangle du protège-objectif attache sur le protège-objectif [15](#page-14-5) sangle du protè[ge-objectif, mise](#page-15-1)  en place 16 Sélecteur [11](#page-10-9) sélecteur de mode [18](#page-17-0) Sélecteur OFF/Mode [13](#page-12-3) sélecteur OFF/Mode [18](#page-17-0) sites Internet HP [87](#page-86-1) sites Web HP [87](#page-86-1) sons de l'appareil photo [67](#page-66-1) sous-exposition d'une image [30](#page-29-0) [Station d'accueil.](#page-119-0) *Voir* HP, station d'accueil [station d'accueil.](#page-119-0) *Voir* HP,

station d'accueil station d'accueil HP afficher sur un téléviseur [103](#page-102-1) boutons [100](#page-99-0) connexion à [15](#page-14-2), [99](#page-98-1) description [9](#page-8-1) envoi d'e-mail depuis [102](#page-101-0) impression à partir de [103](#page-102-0) kit d'adaptation [9](#page-8-2), [99](#page-98-4) télécharger des images [102](#page-101-1) support produit [87](#page-86-0) suppression de la carte mémoire [50](#page-49-0) pendant l'affichage instantané [27](#page-26-4) surexposition d'une image [30](#page-29-0)

# **T**

téléchargement d'images à l'aide de la station d'accueil [102](#page-101-1) de l'appareil photo vers l'ordinateur [61](#page-60-0) trépied, logement pour [15](#page-14-3) TV (télévision) câble permettant de connecter l'appareil photo [98](#page-97-1) configuration [69](#page-68-2) connecteur sur l'appareil photo [14](#page-13-0) conne[xion de l'appareil photo](#page-62-0)  à 63 connexion de la station d'accueil à [99](#page-98-5) connexion de la station d'accueil à [103](#page-102-1) de la station d'accueil [100](#page-99-1)

#### **U**

unité de disque, appareil photo en tant que [69](#page-68-0) USB configuration [69](#page-68-3) connecteur sur l'appareil photo [14](#page-13-1) connecteur sur la station d'accueil [99](#page-98-0)

#### **V**

valeurs possibles Compensation de l'exposition [106](#page-105-2) diaphragme [105](#page-104-1) flash [106](#page-105-0) mise au point [106](#page-105-1) réglage de [la mise au point](#page-28-1)  macro 29 réglage de la mise au point normale [29](#page-28-1) verrouillage de la mise au point [28](#page-27-0) viseur micro-écran utilisation [68](#page-67-0) visualisation [d](#page-44-0)'[images et de clips](#page-44-0)  vidéo 45 vitesse d'ISO, réglage [41](#page-40-1) vitesse d'obturateur réglage [38](#page-37-2) vitesse de l'obturation valeurs possibles [106](#page-105-3) voyant Alimentation/Mémoire [10](#page-9-0) voyant de mémoire [10](#page-9-0) voyant lumineux du retardateur automatique [14](#page-13-2) voyants

appareil photo [10](#page-9-0), [14](#page-13-2) de la station d'accueil [101](#page-100-0) description [10](#page-9-1) voyants clignotants appareil photo [10](#page-9-0), [14](#page-13-2) de la station d'accueil [101](#page-100-0) voyants DEL (lumineux) de la station d'accueil [101](#page-100-0) voyants DEL s[ur l'appareil photo](#page-13-2) Retardateur 14 voyants sur l'appareil photo Alimentation/Mémoire [10](#page-9-0) vues affichage instantané [27](#page-26-3) partage [53](#page-52-1) prises de vue [25](#page-24-1)

# **Z**

zoom boutons Zoom arrière/avant [12](#page-11-1) caractéristiques [106](#page-105-4) optique ou numérique [35](#page-34-0) zoom numérique [35](#page-34-0) zoom optique [35](#page-34-0)

# <span id="page-119-0"></span>www.hp.com/photosmart

Imprimé à Singapour, 2002

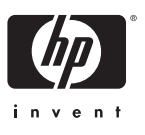

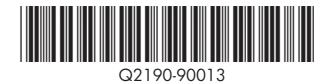